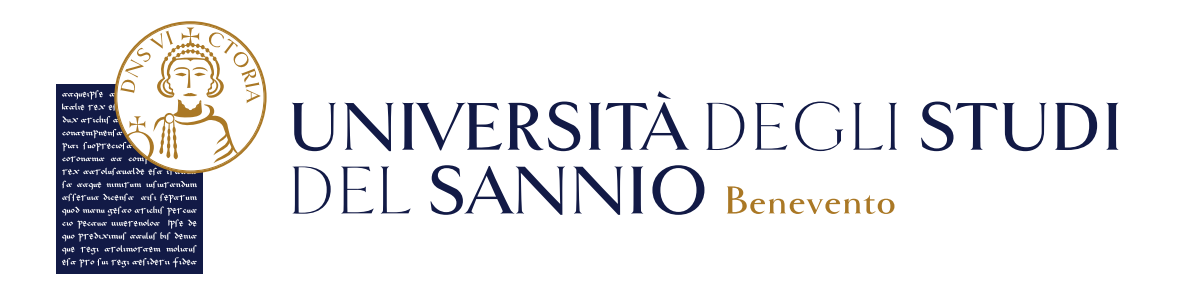

# **Guida all'iscrizione ai TEST DI INGRESSO**

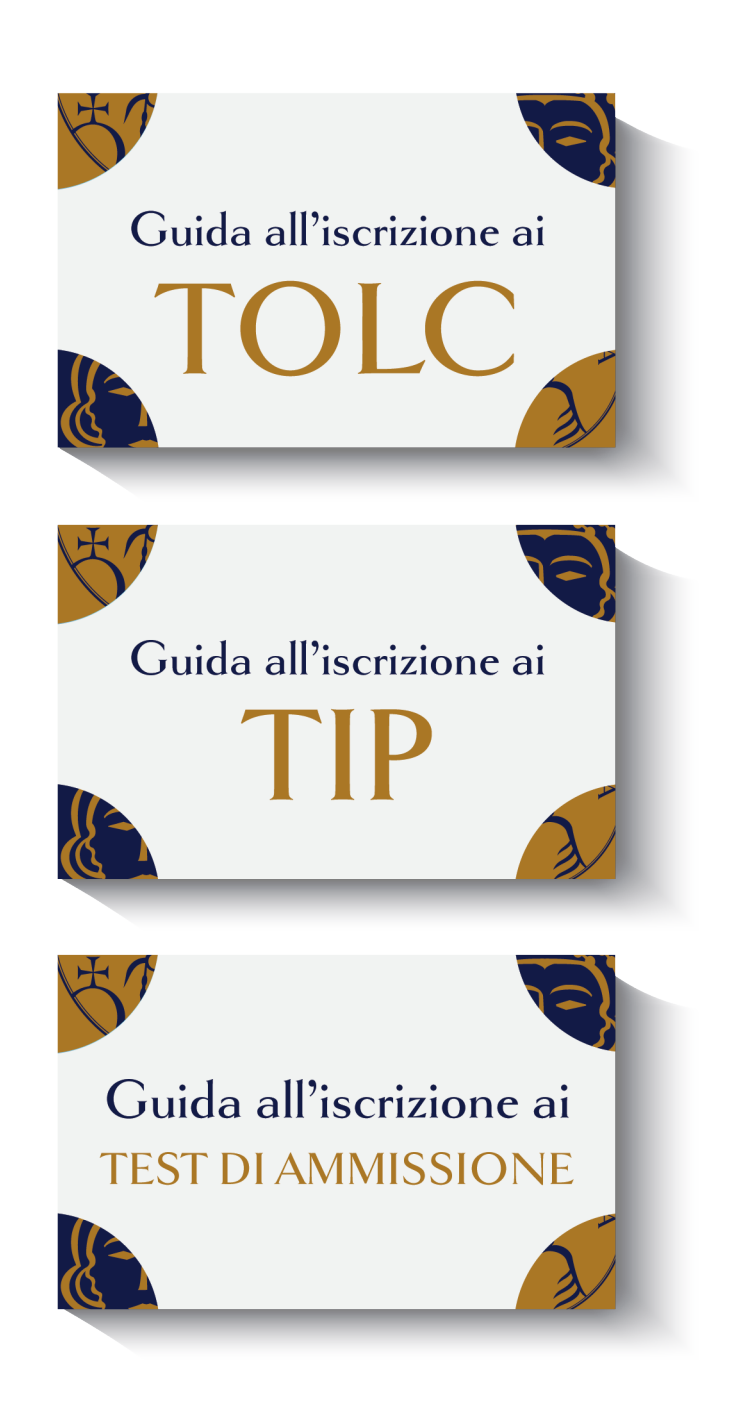

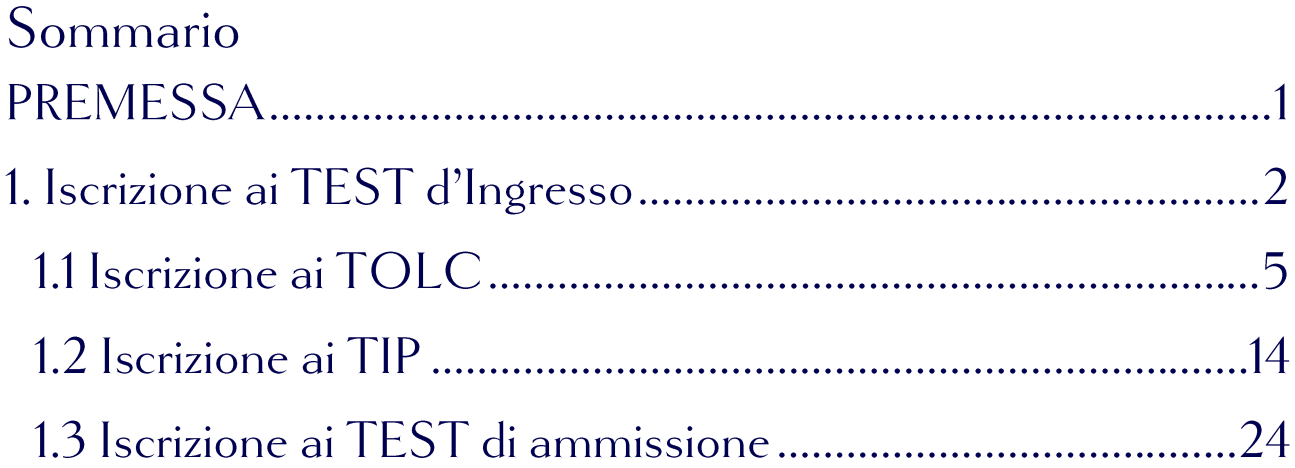

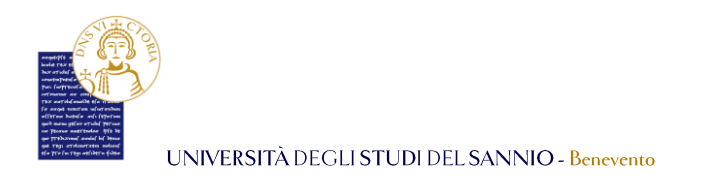

# **PREMESSA**

Per accedere all'immatricolazione, occorre sostenere un test di ingresso che ha lo scopo di consentire la valutazione delle conoscenze e delle attitudini dello studente. Si tratta di un test **obbligatorio** e da sostenere prima della immatricolazione.

I test di ingresso possono essere:

- **a numero chiuso**, anche detti test d'ammissione, perché consentono l'accesso ai corsi di studio sulla base di una selezione legata al punteggio ottenuto;
- **NON a numero chiuso**, anche detti test di valutazione, che non sono selettivi per l'accesso ai corsi di studio, ma prevedono il raggiungimento di un punteggio minimo, al di sotto del quale saranno attribuiti Obblighi Formativi Aggiuntivi (OFA). Possono essere di due categorie: **I TOLC (Test Online CISIA) e i TIP (Test In Presenza)**.

Nella presente guida verranno esplicitati tutti i passaggi necessari per iscriversi, tramite il portale dei servizi on line, alle due tipologie di Test d'Ingresso. Di seguito uno schema che riassume quanto detto:

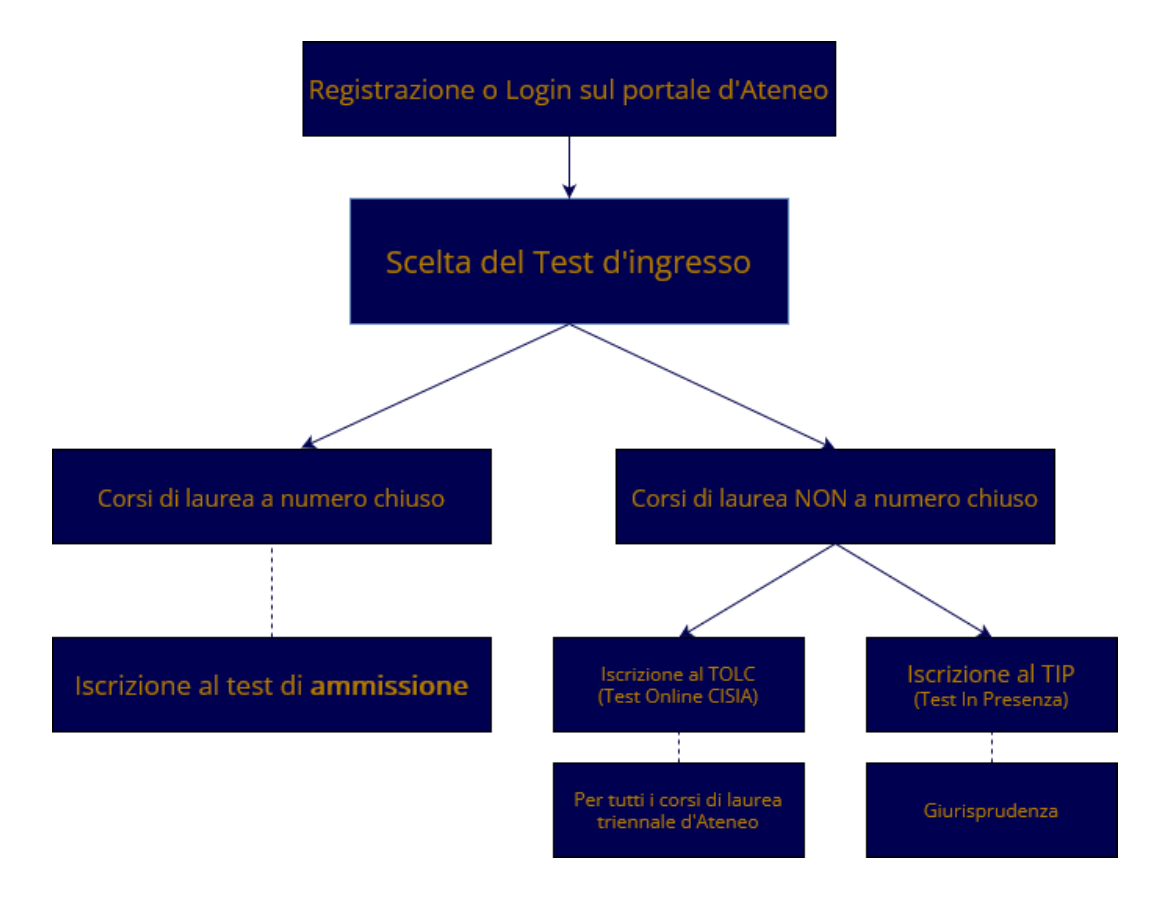

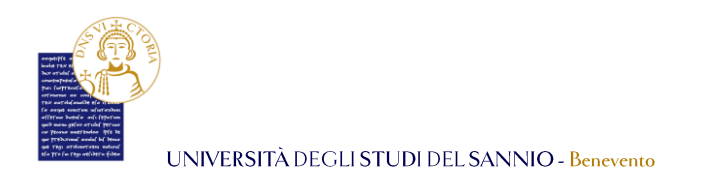

# 1. Iscrizione ai TEST d'Ingresso

Completata la registrazione al portale dei servizi online *Esse3 ( la procedura di registrazione è consultabile sul sito di Ateneo, al link [https://www.unisannio.it/it/studente/futuro-studente/info\)](https://www.unisannio.it/it/studente/futuro-studente/info)*, sarà possibile procedere con la preiscrizione, collegandoti al seguente indirizzo: <https://unisannio.esse3.cineca.it/Home.do>

Per accedere clicca su **"Login"** del menu di sinistra:

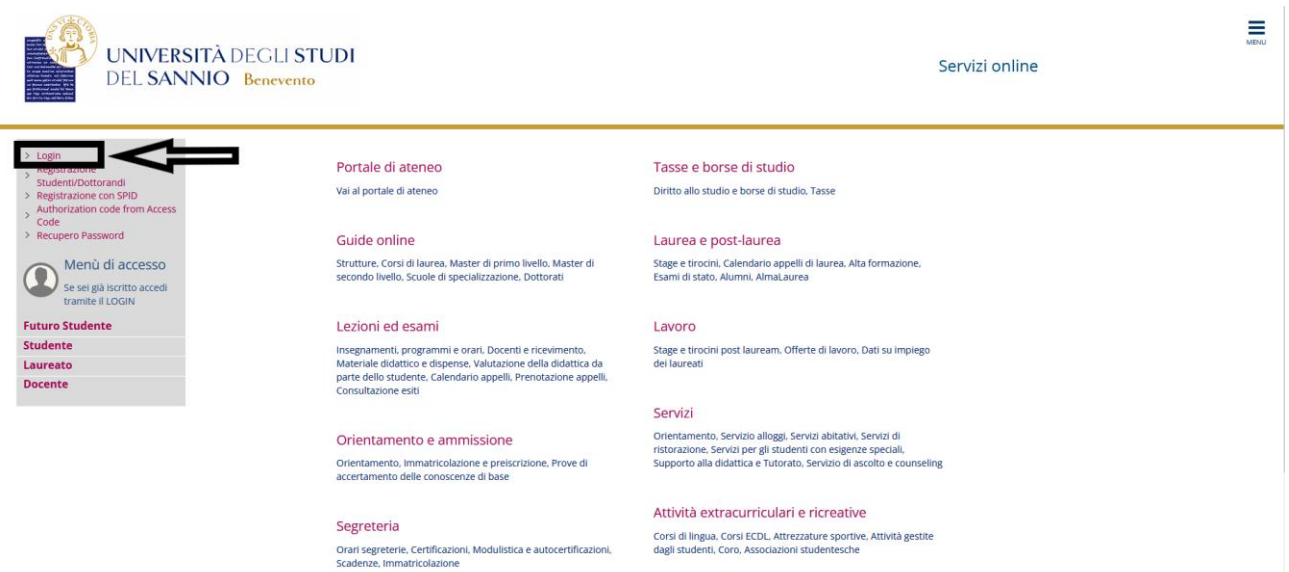

Nella pagina successiva, per completare l'operazione di login, hai due opzioni:

- 1. inserire le credenziali rilasciate al momento della registrazione al portale e cliccando sul pulsante **"ACCEDI"**;
- 2. utilizzare le tue credenziali SPID cliccando sul pulsante **"Entra con SPID"**, seguendo la procedura guidata.

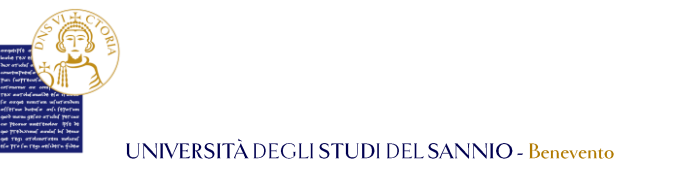

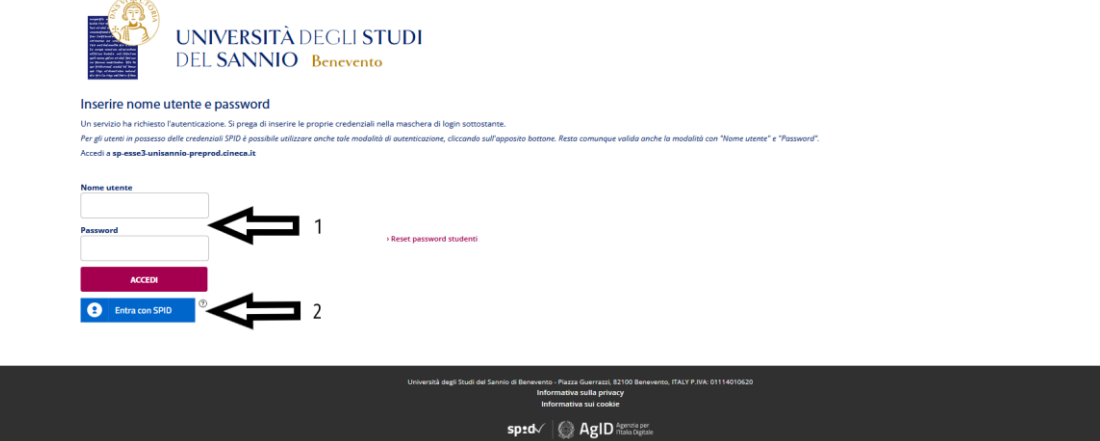

Entrambe le opzioni di login ti consentono di accedere nella stessa pagina di benvenuto dove sono riepilogate le informazioni anagrafiche dell'utente:

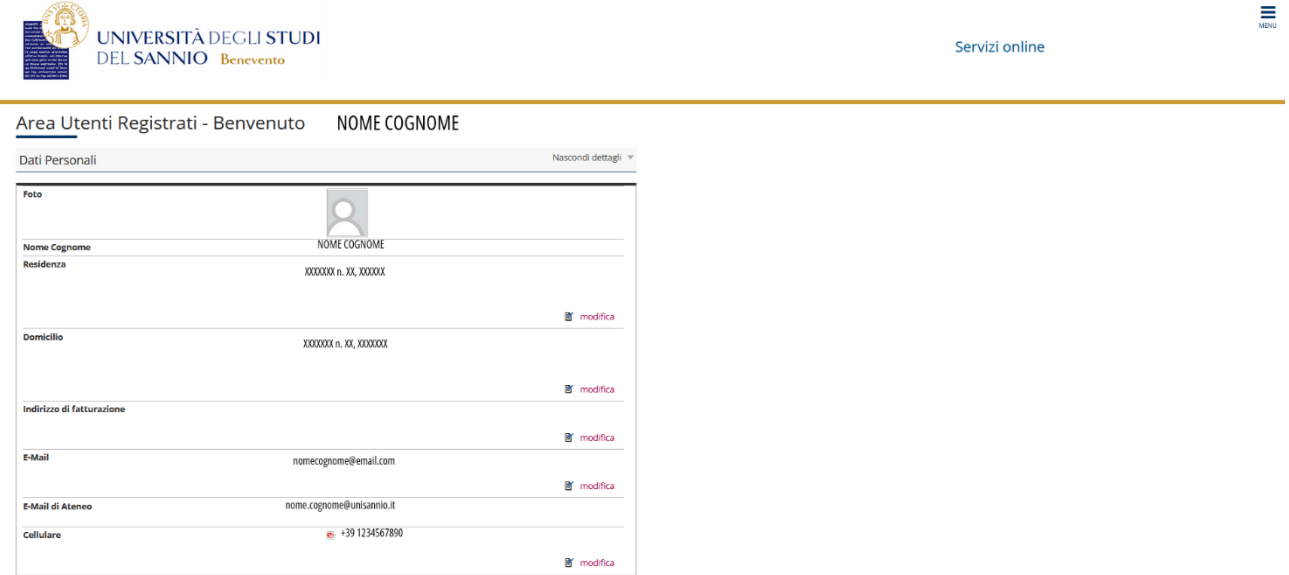

Per procedere con l'iscrizione al test d'ingresso, clicca sul tasto "**Menu"**, in alto a destra, e scegli la voce "**Segreteria"**:

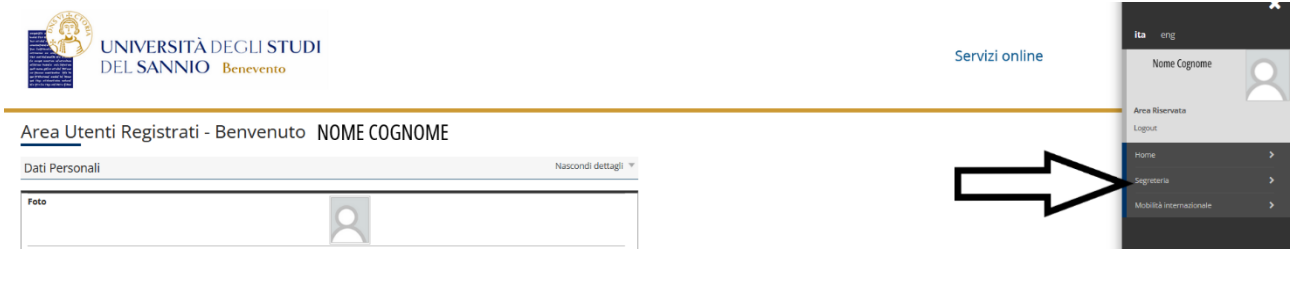

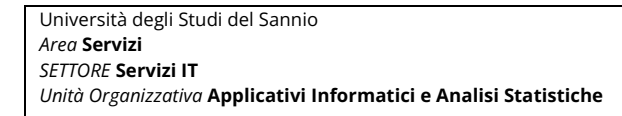

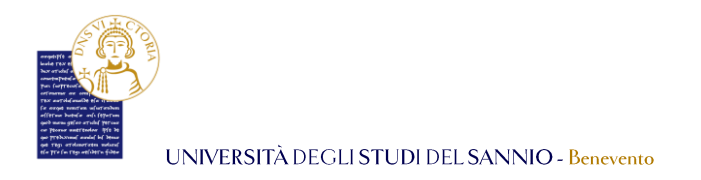

Seleziona una delle due alternative possibili per i Test d'Ingresso:

- 1. [Iscrizione al Concorso di Ammissione ai Corsi a numero chiuso;](https://unisannio.esse3.pp.cineca.it/auth/studente/Admission/BachecaAmmissione.do?menu_opened_cod=menu_link-navbox_registrato_Segreteria)
- 2. [Iscrizione ai Corsi NON a numero chiuso \(es. TOLC o TIP\).](https://unisannio.esse3.pp.cineca.it/auth/studente/Admission/BachecaValutazione.do?menu_opened_cod=menu_link-navbox_registrato_Segreteria)

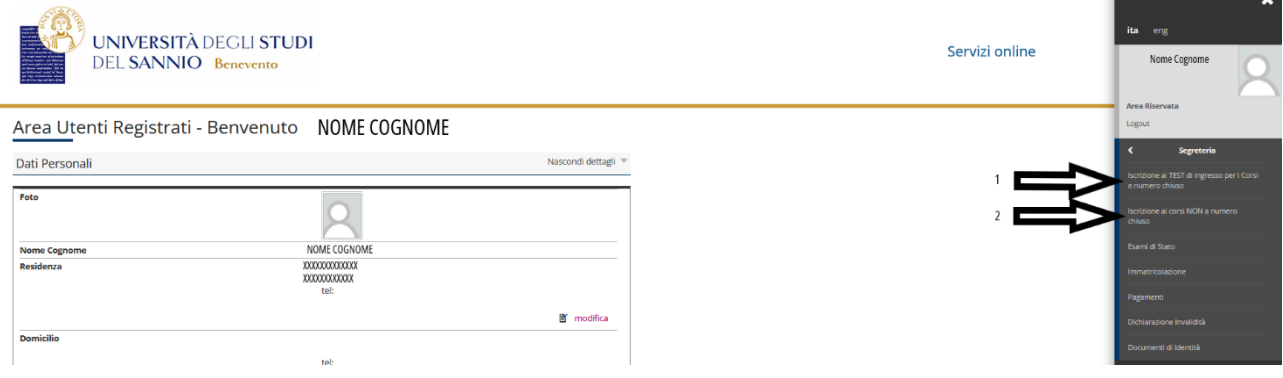

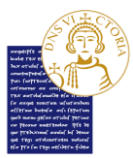

## 1.1 Iscrizione ai TOLC

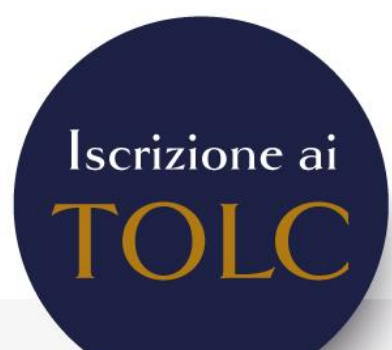

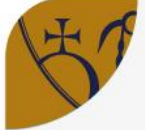

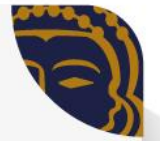

Per procedere con l'iscrizione ai TOLC accedi al portale Esse3 al seguente indirizzo: https://unisannio.esse3.cineca.it/Home.do Scegli la voce "Segreteria", "Iscrizione ai Corsi NON a numero chiuso".

- Seleziona la tipologia (triennale, magistrale, magistrale a ciclo unico) alla quale vuoi accedere e poi il corso di laurea che peferisci.
- Nella fase successiva, ti verrà chiesta la scelta della categoria amministrativa (es. contingente italiano o straniero), valida per lo svolgimento del test d'ingresso. In caso di invalidità temporanea o permanente, puoi chiedere un ausilio, previsto dalla normativa, selezionando la voce "Si/No" nella sezione relativa.
- Per completare la procedura è necessario dichiarare i titoli di studio (Titolo di Scuola Superiore italiano o straniero) selezionando l'Istituto Superiore dove lo hai conseguito. Puoi aiutarti nella scelta dell'istituto inserendo comune e provincia nei filtri.
- Infine, controlla i dettagli inseriti e clicca su "Completa ammissione al concorso". Potrai visualizzare la lista dei concorsi ai quali sei iscritto nella sezione "Home concorsi".

Nota Bene: Nel caso in cui NON dovessi portare a termine l'iscrizione al test d'ingresso, potrai, anche in un secondo momento, ritornare sulla stessa e decidere se completarla definitivamente o annullare l'intero procedimento.

Gli studenti che abbiano sostenuto un qualsiasi TOLC ON LINE sul portale CISIA, per poter procedere all'immatricolazione ad uno dei Corsi di Laurea (triennali), dovranno, preventivamente, effettuare l'iscrizione anche al corrispondente concorso TOLC Unisannio, affinché il sistema Esse3 possa recuperare i risultati del test sostenuto.

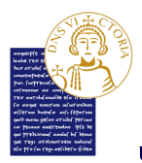

#### INFORMAZIONI PRELIMINARI NECESSARIE ALLA PREISCRIZIONE ALTOLC

*Gli studenti che abbiano sostenuto un qualsiasi TOLC (Test Online del CISIA) ON LINE sul portale CISIA, per poter procedere all'immatricolazione ad uno dei Corsi di Laurea (triennali), dovranno, preventivamente, effettuare l'iscrizione anche al corrispondente concorso TOLC Unisannio, affinché il sistema Esse3 possa recuperare i risultati del test sostenuto.*

Dal menu di destra, clicca su **"Iscrizione ai corsi NON a numero chiuso"** per iniziare la procedura per l'iscrizione ad un concorso di valutazione:

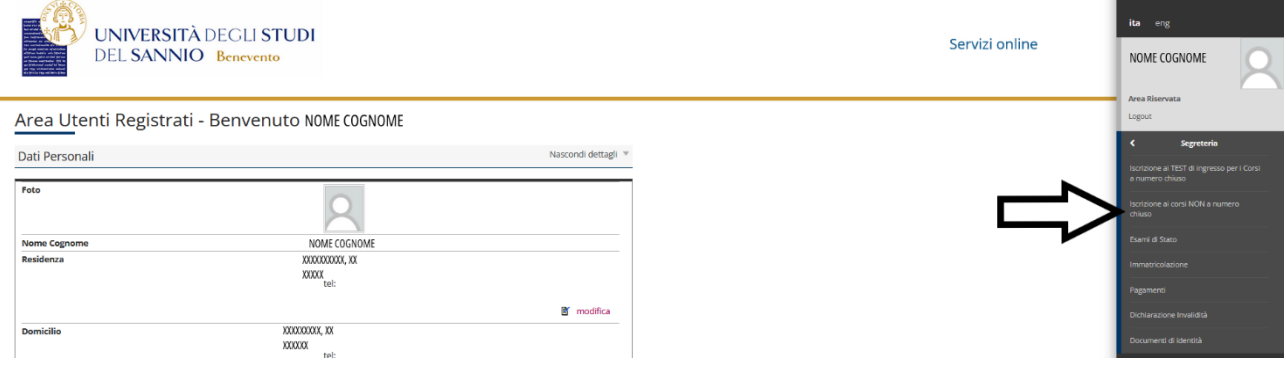

Nella pagina successiva clicca su **"Iscrizione Test di valutazione"**:

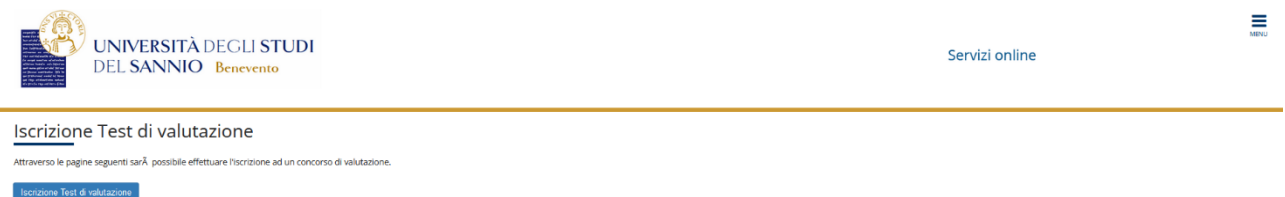

Seleziona la tipologia di corso (*corso di laurea, corso di laurea magistrale, corso di laurea magistrale a ciclo unico, …*) al quale vuoi accedere e poi clicca sul pulsante **"Avanti"**:

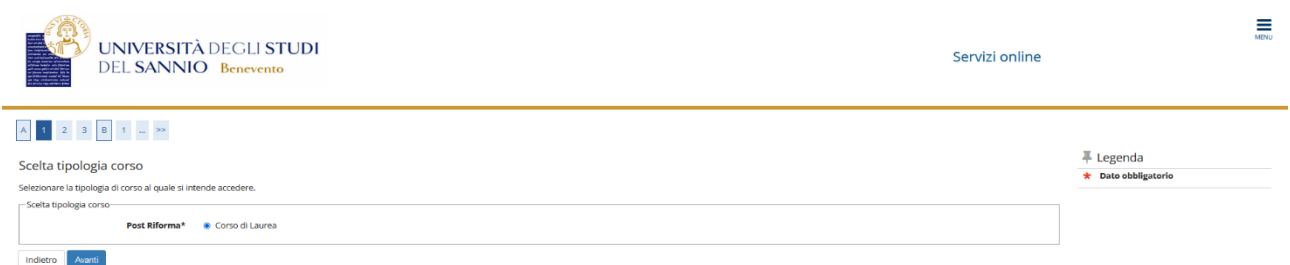

Seleziona, poi, nella pagina successiva, il concorso al quale sei interessato ad iscriverti. La sezione **"Dettaglio"** di ciascun concorso ti mostra la lista dei corsi di studio a cui il test d'ingresso consentirà l'immatricolazione.

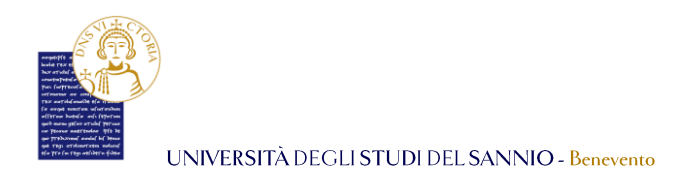

**Nota Bene: Per semplicità, nella presente guida saranno proposte le immagini del test d'ingresso per i Corsi di Laurea Triennali del Dipartimento di Ingegneria. Il procedimento sarà analogo per tutti i Corsi di Laurea dell'offerta formativa che prevedono test d'ingresso NON a numero chiuso, che sia un TOLC o un TIP.**

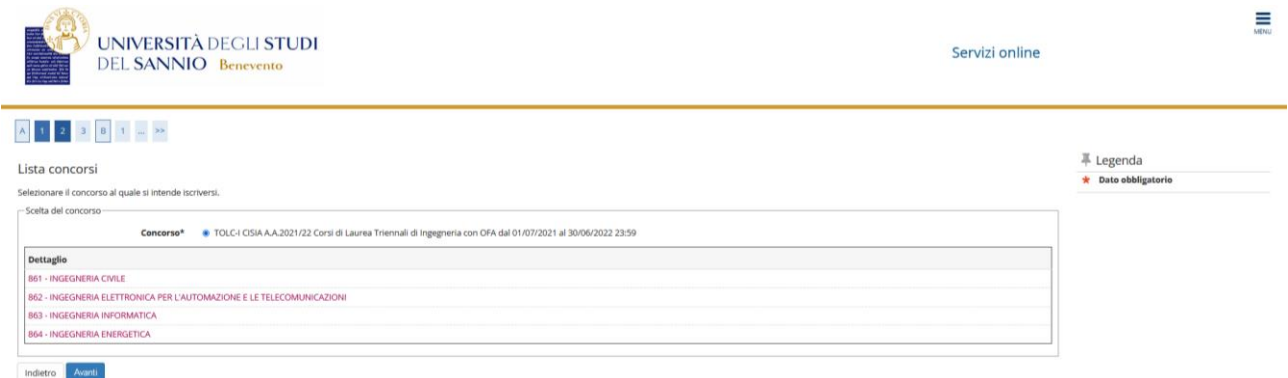

Puoi visualizzare le informazioni generali e le prove previste di ciascun Corso di Laurea (CDL) cliccando sulla relativa denominazione, come mostrato di seguito:

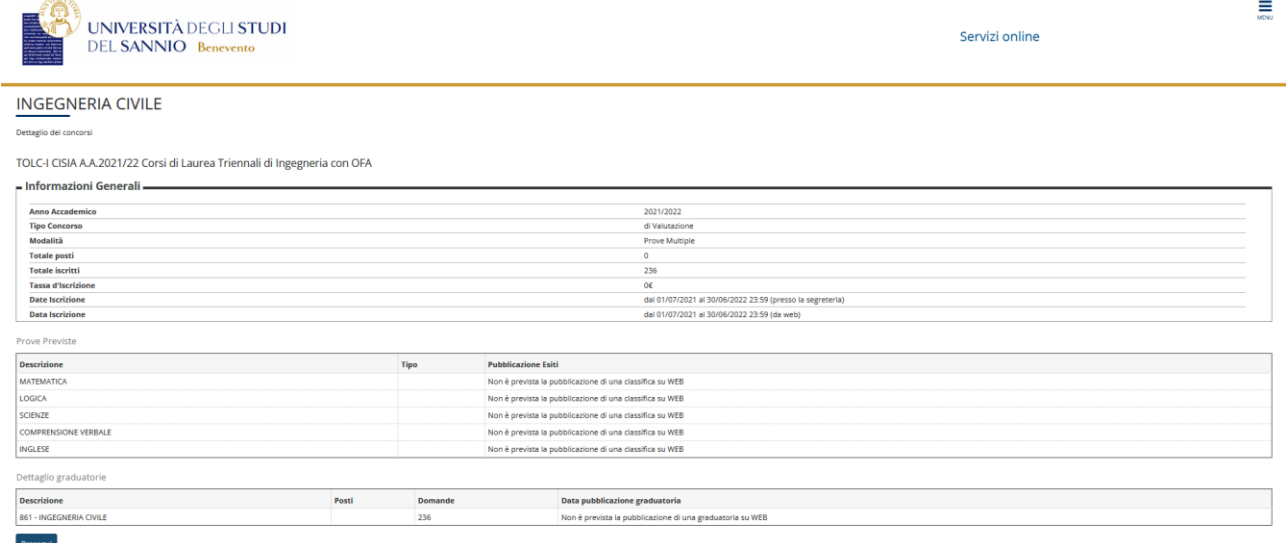

Cliccando sul tasto **"Prosegui"**, ritornerai nella pagina di selezione del concorso e scegliendo **"Avanti"** potrai procedere al passo successivo.

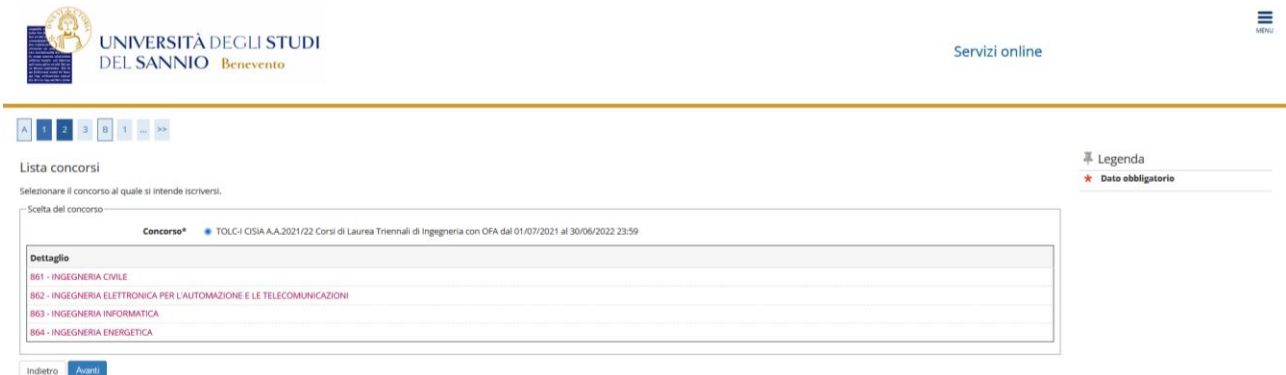

Se tutte le informazioni inserite sono corrette, scegli la voce **"Conferma e prosegui"**, altrimenti clicca su **"Indietro"** per modificare i dati.

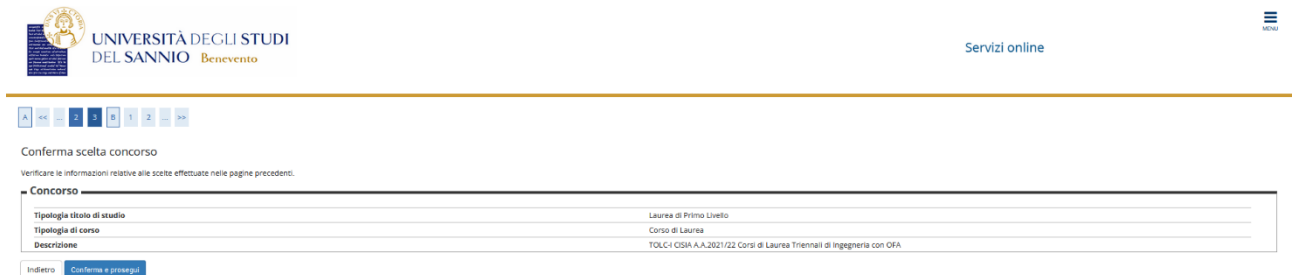

Nella fase successiva, ti verrà chiesta la scelta della categoria amministrativa (*es. contingente italiano o straniero*), valida per lo svolgimento del test d'ingresso a cui ti stai scrivendo. Clicca su "**Avanti"** per proseguire.

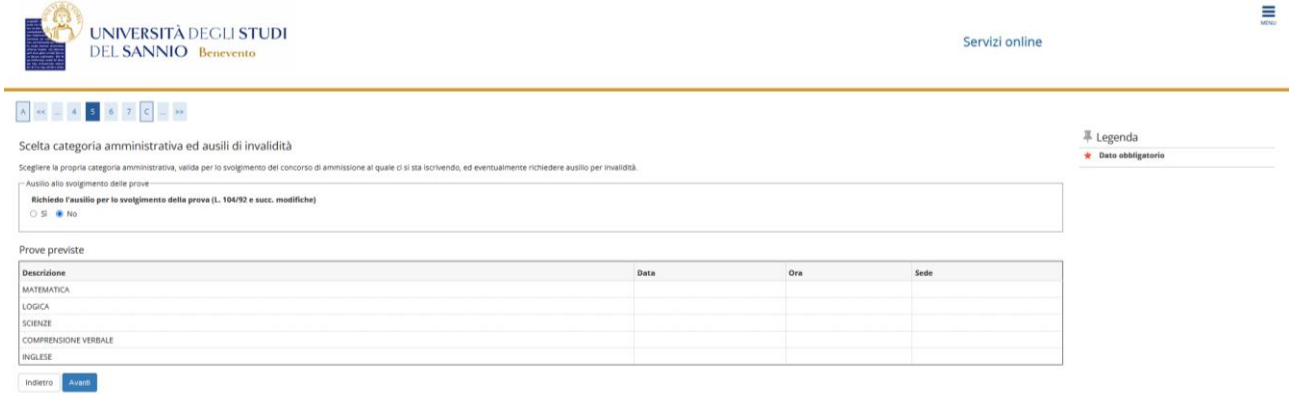

In caso di invalidità temporanea o permanente, puoi chiedere un ausilio, previsto dalla normativa, selezionando opportunamente la voce "Si/No" nella sezione **"Richiedo ausilio per lo svolgimento della prova (L.104/92 e succ. modifiche) "**. Nel caso di richiesta ausilio, potrai specificare i dettagli necessari, come mostrato nell'immagine di seguito:

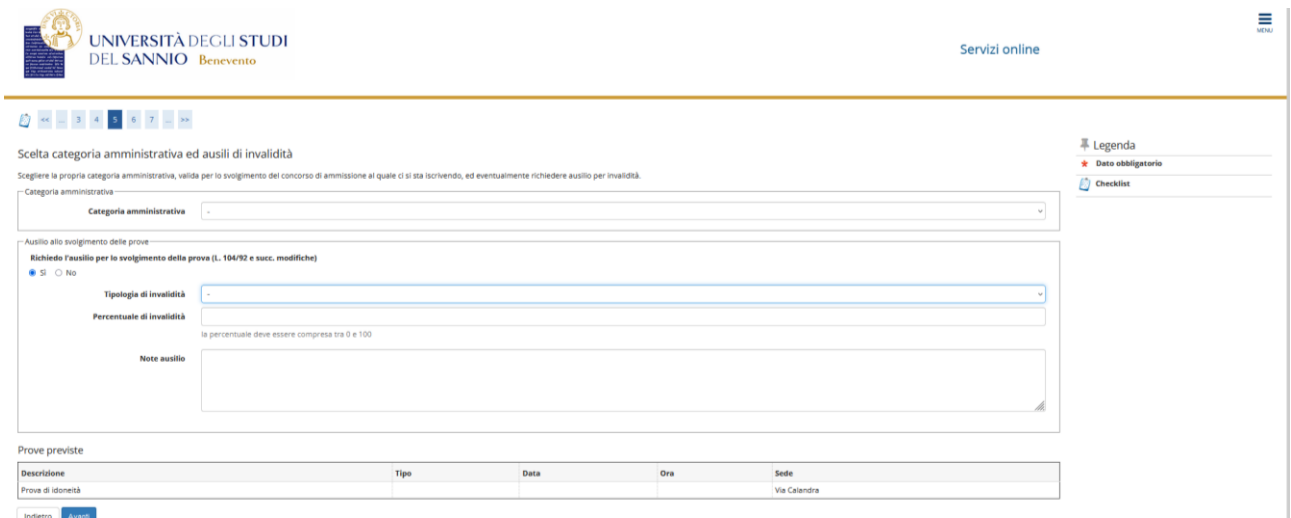

Nella pagina seguente, viene proposto un riepilogo dei dati inseriti. Assicurati che siano corretti e clicca su **"Conferma e prosegui"**.

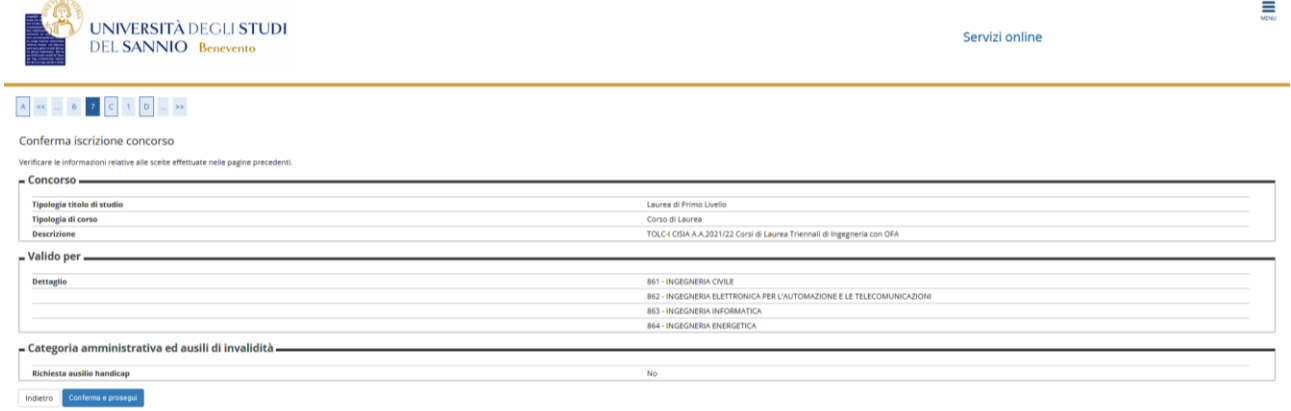

Per completare la procedura è necessario dichiarare i titoli di studio. Per registrare queste informazioni, il sistema propone due opzioni:

- 1. Titolo di Scuola Superiore, se si è in possesso di un Titolo di Scuola Superiore sia ITALIANO che STRANIERO;
- 2. Titolo straniero, se si è in possesso di un Titolo **Universitario** straniero.

Inserire quindi il titolo di studio cliccando sul tasto **"Inserisci"**:

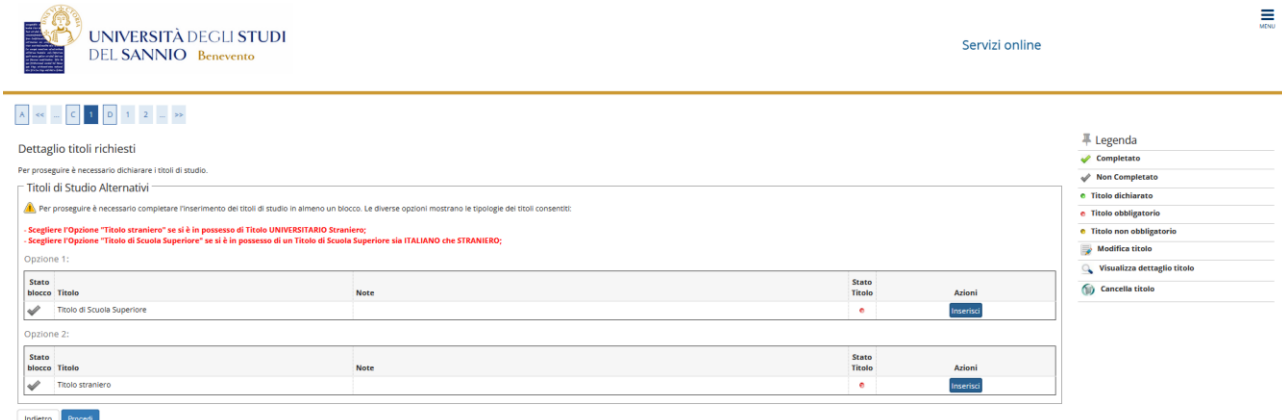

La prima informazione richiesta riguarda la "Nazione Ordinamento e di Conseguimento titolo". Effettuata la scelta, clicca su **"Prosegui"**:

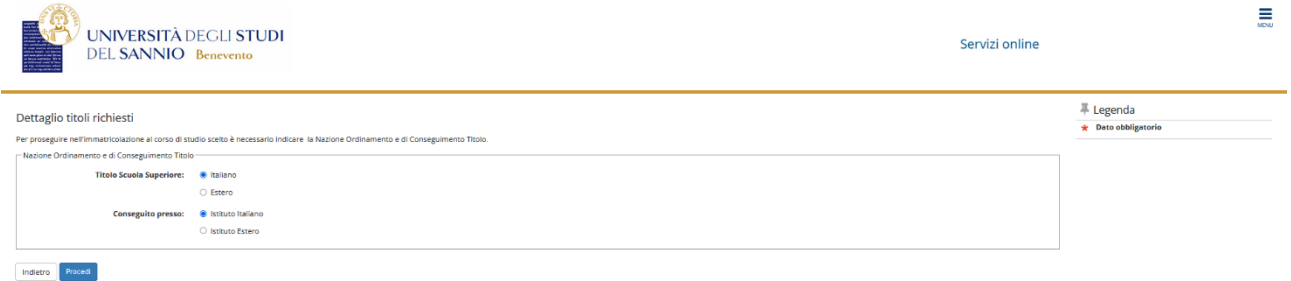

Nella pagina successiva, compila uno o più parametri di ricerca, e clicca su **"Cerca Istituto"**.

**Nota Bene: in questa sezione trovi tutti gli istituti che sono trasmessi ed aggiornati, direttamente e periodicamente, dal Ministero dell'Istruzione.**

**Per la ricerca del proprio istituto, si consiglia di limitarsi a scegliere, dalle relative liste, soltanto la Provincia ed il Comune di riferimento, tralasciando gli altri parametri di ricerca.**

**Qualora, malgrado le precedenti indicazioni, non si riuscisse ad individuare il proprio istituto, si prega di scrivere all'indirizzo e-mail** *[segreteria.studenti@unisannio.it](mailto:segreteria.studenti@unisannio.it)* **specificando le proprie generalità ed, in dettaglio, il tipo di scuola frequentata, con specifica indicazione di eventuale sede distaccata, oltre che alla tipologia di diploma conseguito.**

Dall'elenco risultante potrai selezionare l'Istituto Superiore dove hai conseguito il titolo di studio. Effettuata la scelta, clicca su **"Prosegui"**:

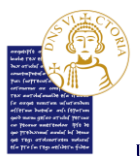

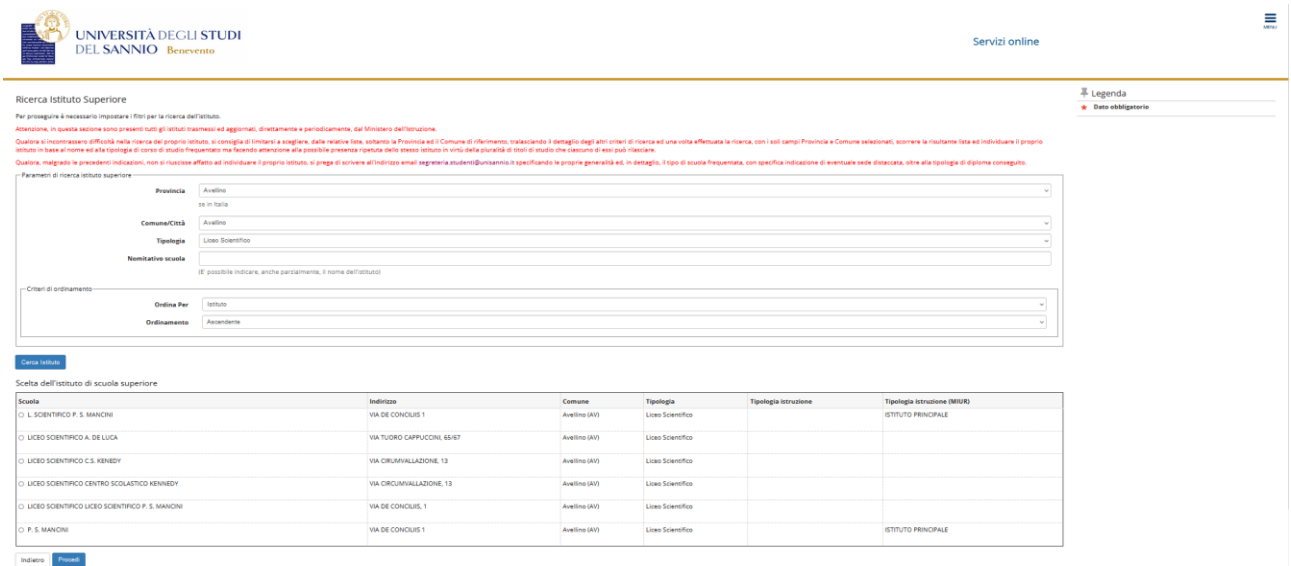

Nella pagina seguente devono essere specificati i dettagli relativi al tipo di maturità, l'anno di conseguimento e il voto. Una volta fatto, clicca su **"Procedi"**.

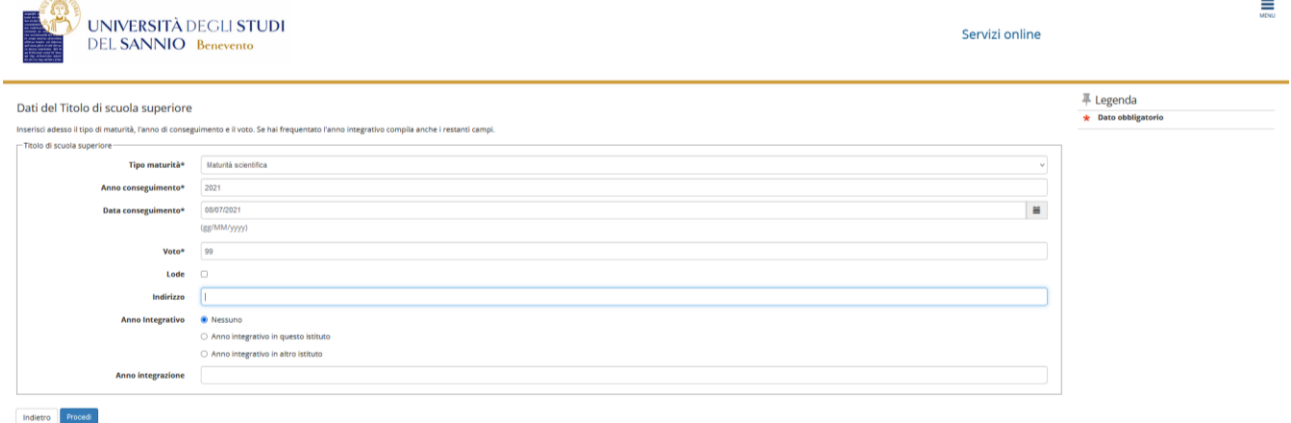

Nella pagina successiva, la spunta verde e il semaforo verde indicano il corretto inserimento dei dati relativi al titolo di studi. Nel campo **"Azioni"**, il tasto **"Inserisci"** è stato sostituito da tre icone che ti permetteranno di visualizzare, modificare o eliminare il titolo di studio inserito.

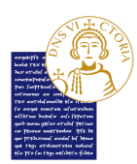

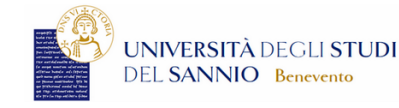

Servizi online

## $A \leq m$   $C$  1 0 1 2  $m \geq$

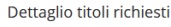

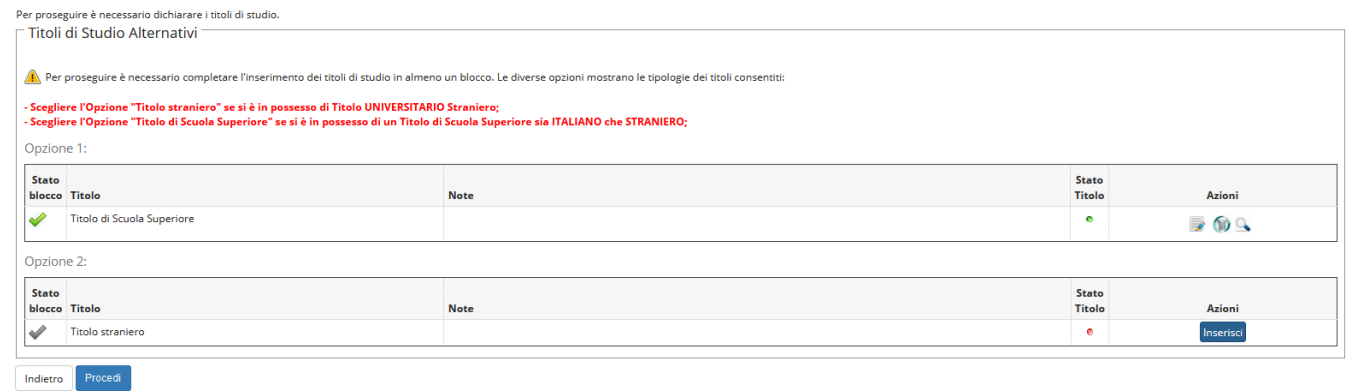

Controllati i dettagli inseriti, clicca su **"Completa ammissione al concorso"**:

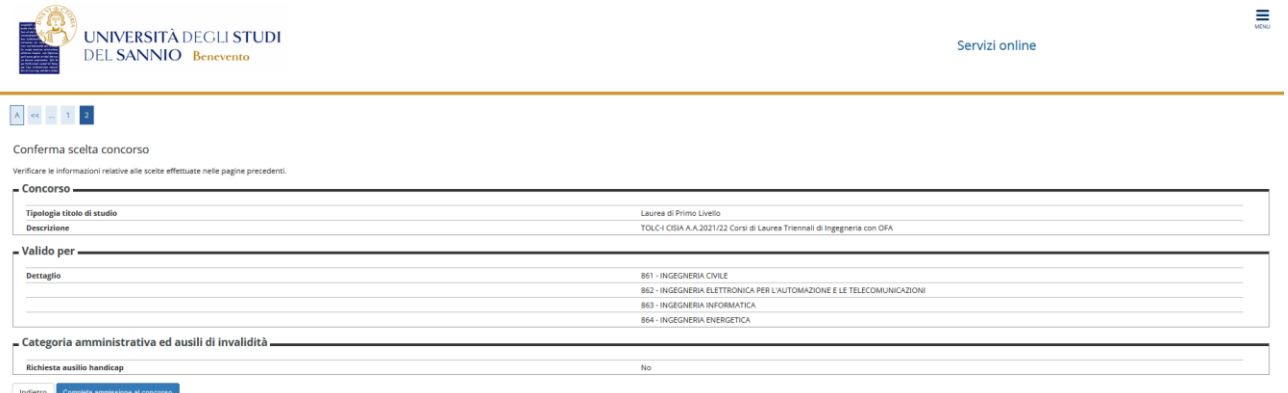

**Nota Bene: Nel caso in cui NON dovessi portare a termine la procedura di iscrizione al test d'ingresso, potrai, anche in un secondo momento, ritornare sulla stessa e decidere se completarla definitivamente o annullare l'intero procedimento, come mostrato di seguito:**

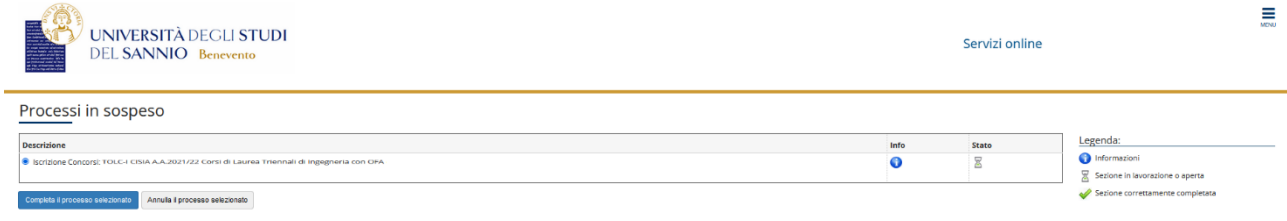

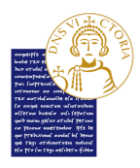

## **L'annullamento del processo sarà possibile se e solo se non si è completata la procedura di iscrizione. Una volta completata e confermata non sarà più possibile annullarla o modificarla.**

Dopo aver confermato l'iscrizione, il sistema mostra un riepilogo dell'iscrizione al test d'ingresso appena effettuato:

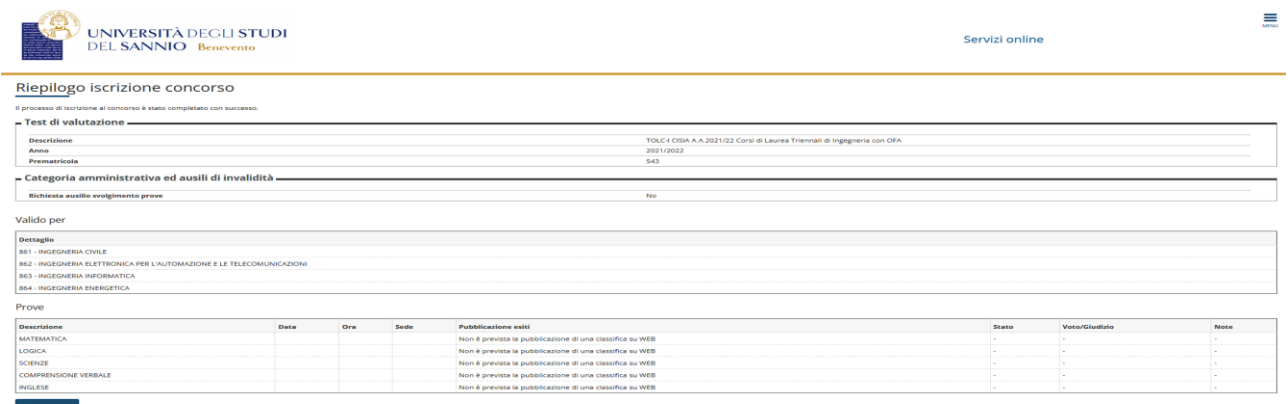

## **Nota Bene: Per i test di ingresso di tipo** *TOLC***, NON è richiesto il pagamento di nessuna tassa, perché il pagamento è già stato effettuato al momento dell'iscrizione al corrispondente** *TOLC* **sul sito CISIA.**

Cliccando poi su **"Home concorsi"**, potrai visualizzare la lista dei concorsi ai quali sei iscritto, ed avere la possibilità di iscriverti ad un nuovo concorso.

**Nota Bene: i risultati del TOLC CISIA, da te sostenuto, sarà registrato e visibile su ESSE3 dopo 48h. È quindi normale che non sia immediatamente visibile dopo aver portato a termine la procedura di iscrizione al concorso.**

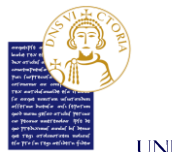

# 1.2 Iscrizione ai TIP

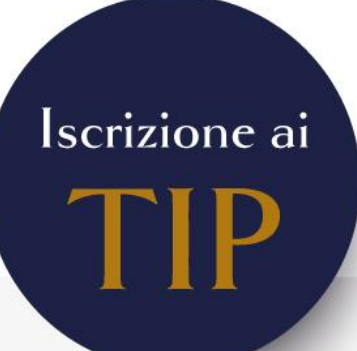

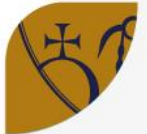

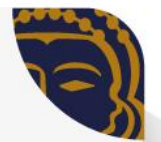

Per procedere con l'iscrizione ai TOLC accedi al portale Esse3 al seguente indirizzo: https://unisannio.esse3.cineca.it/Home.do Scegli la voce "Segreteria", "Iscrizione ai Corsi NON a numero chiuso".

- Seleziona la tipologia (triennale, magistrale, magistrale a ciclo unico) alla quale vuoi accedere e poi il corso di laurea che peferisci.
- Nella fase successiva, ti verrà chiesta la scelta della categoria amministrativa (es. contingente italiano o straniero), valida per lo svolgimento del test d'ingresso. In caso di invalidità temporanea o permanente, puoi chiedere un ausilio, previsto dalla normativa, selezionando la voce "Si/No" nella sezione relativa.
- Per completare la procedura è necessario dichiarare i titoli di studio (Titolo di Scuola Superiore italiano o straniero) selezionando l'Istituto Superiore dove lo hai conseguito. Puoi aiutarti nella scelta dell'istituto inserendo comune e provincia nei filtri.
- Infine, controlla i dettagli inseriti e clicca su "Completa ammissione al concorso".

Nota Bene: Nel caso in cui NON dovessi portare a termine l'iscrizione al test d'ingresso, potrai, anche in un secondo momento, ritornare sulla stessa e decidere se completarla definitivamente o annullare l'intero procedimento.

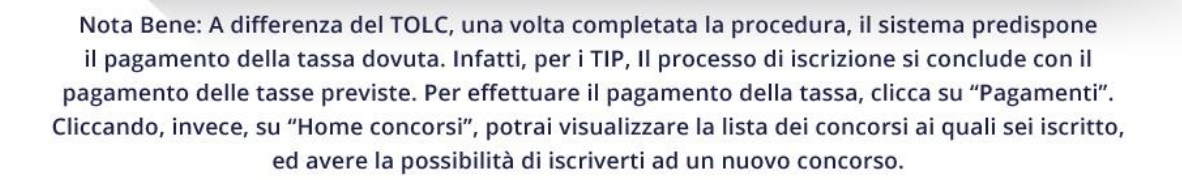

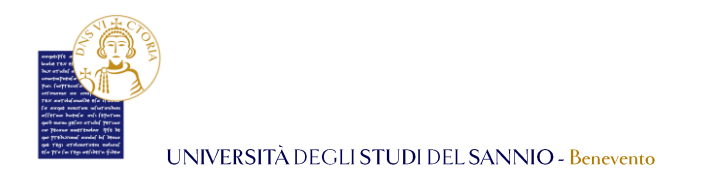

### **Nota Bene: Ad oggi, i TIP sono previsti solo per il corso di laurea magistrale a ciclo unico in Giurisprudenza**

Dal menu di destra, clicca su **"Iscrizione ai corsi NON a numero chiuso"** per iniziare la procedura per l'iscrizione ad un concorso di valutazione:

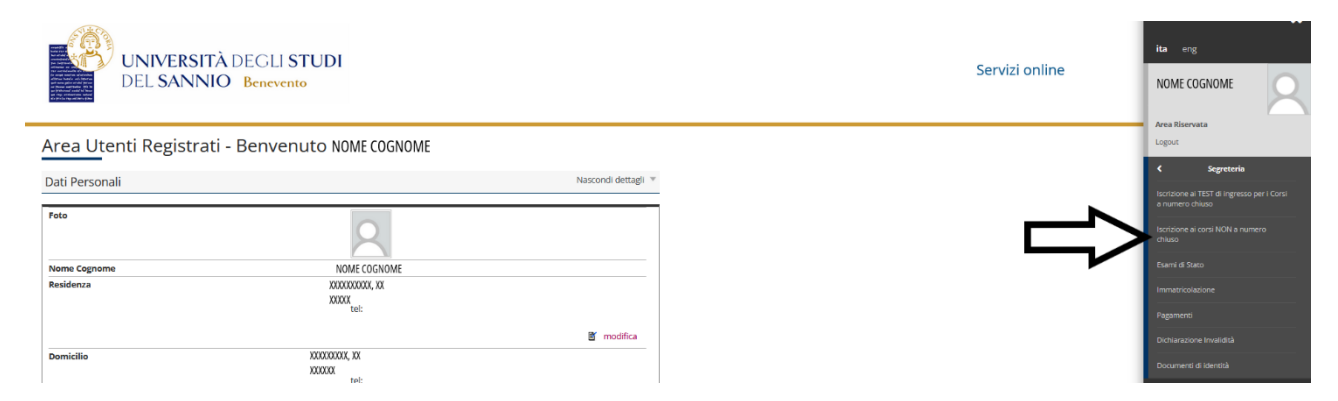

Nella pagina successiva clicca su **"Iscrizione Test di valutazione"**:

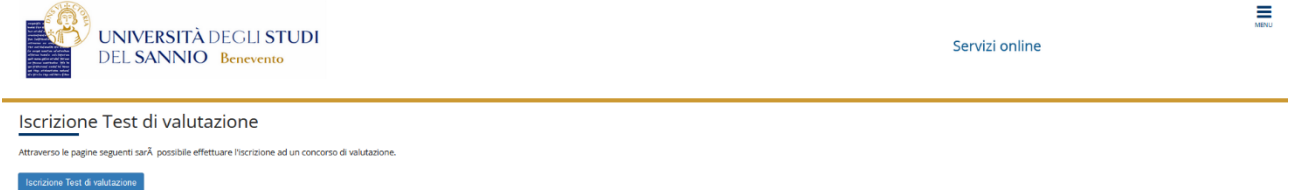

Seleziona *"Laurea Magistrale Ciclo unico 5 anni"* e poi clicca sul pulsante **"Avanti"**:

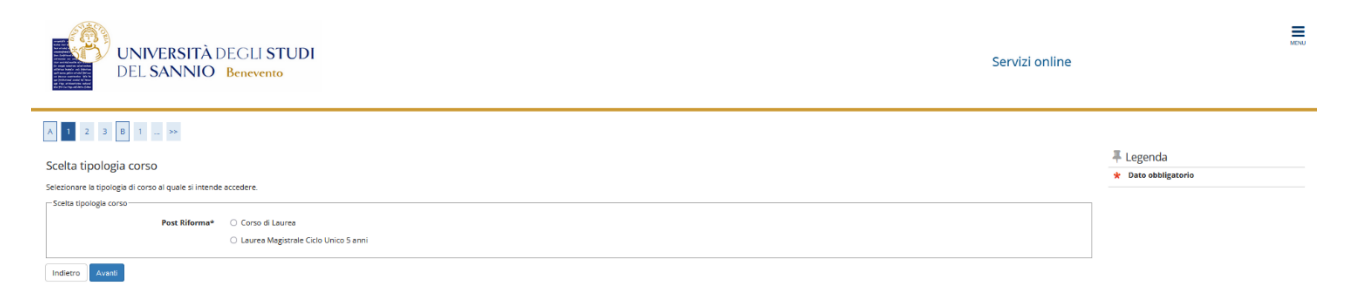

Seleziona, poi, nella pagina successiva, il concorso al quale sei interessato ad iscriverti. La sezione **"Dettaglio"** di ciascun concorso ti mostra la lista dei corsi di studio a cui il test d'ingresso consentirà l'immatricolazione.

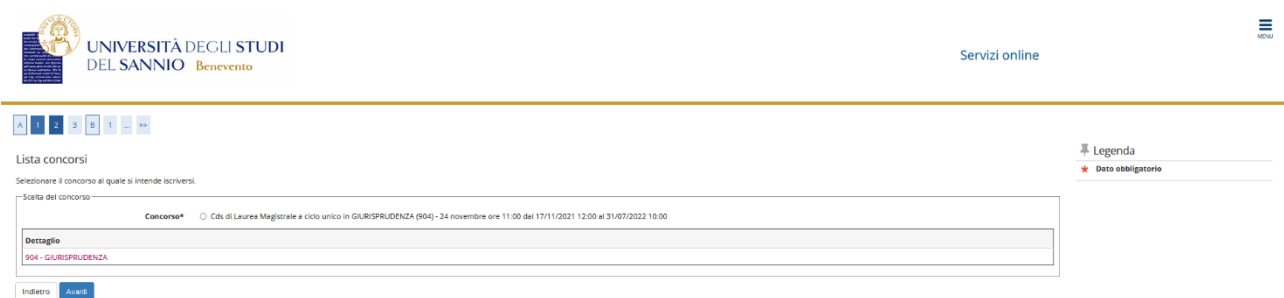

Puoi visualizzare le informazioni generali e le prove previste per il corso di laurea in Giurisprudenza cliccando sulla relativa denominazione, come mostrato di seguito:

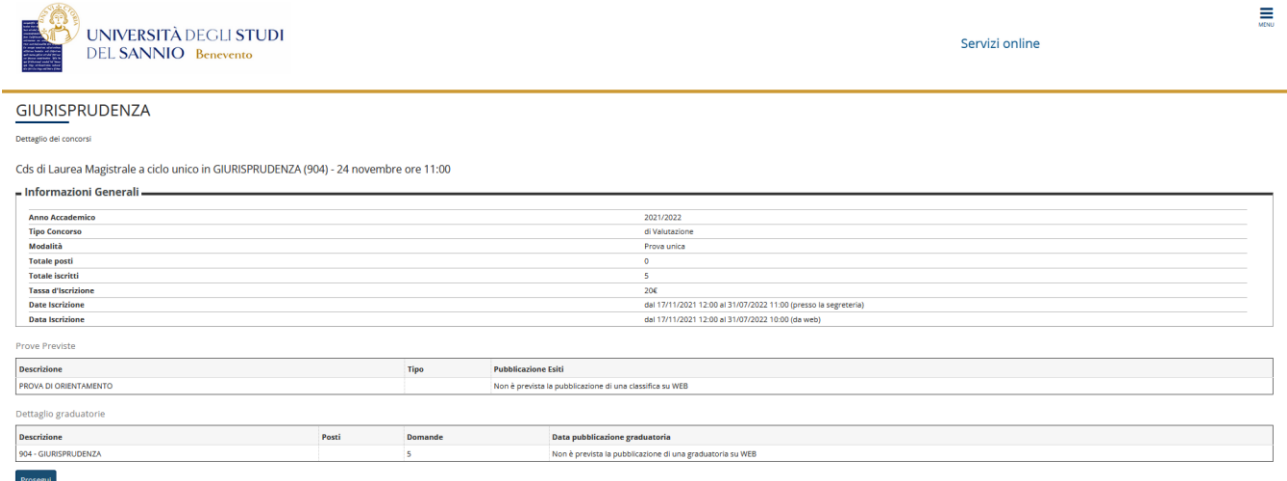

Cliccando sul tasto **"Prosegui"**, ritornerai nella pagina di selezione del concorso e scegliendo **"Avanti"** potrai procedere al passo successivo.

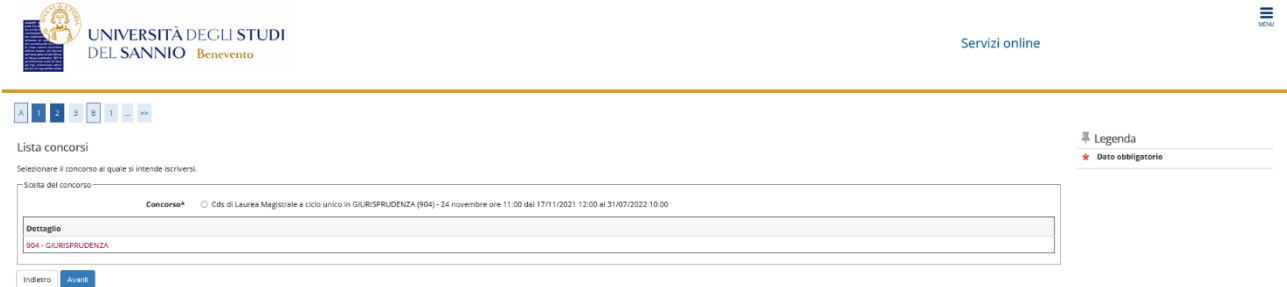

Se tutte le informazioni inserite sono corrette, scegli la voce **"Conferma e prosegui"**, altrimenti clicca su **"Indietro"** per modificare i dati.

UNIVERSITÀ DEGLI STUDI DEL SANNIO - Benevento ≣ **UNIVERSITÀ DEGLI STUDI** Servizi online **DEL SANNIO Benevento** Conferma scelta concorso Verificare le informazioni relative alle scelte iate nelle pagine pre Concorso — Tipologia titolo di studio<br>Tipologia di corso<br>Descrizione irea Magistrale Laurea Magistrale Ciclo Unico 5 anni<br>Cds di Laurea Magistrale a ciclo unico in GIURISPRUDENZA (904) - 24 nov Indietro Conferma e prosegui

Nella fase successiva, ti verrà chiesta la scelta della categoria amministrativa (*es. contingente italiano o straniero*), valida per lo svolgimento del test d'ingresso a cui ti stai scrivendo. Clicca su "**Avanti"** per proseguire.

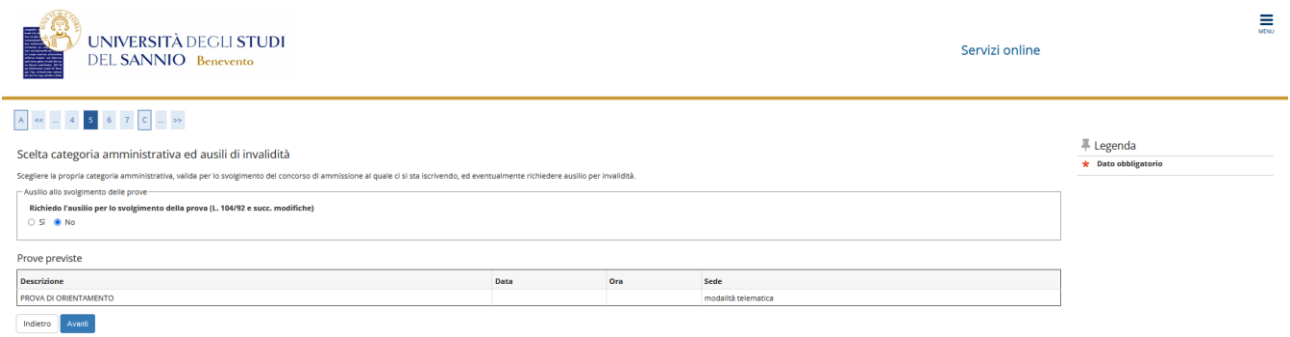

In caso di invalidità temporanea o permanente, puoi chiedere un ausilio, previsto dalla normativa, selezionando opportunamente la voce "Si/No" nella sezione **"Richiedo ausilio per lo svolgimento della prova (L.104/92 e succ. modifiche) "**. Nel caso di richiesta ausilio, potrai specificare i dettagli necessari, come mostrato nell'immagine di seguito:

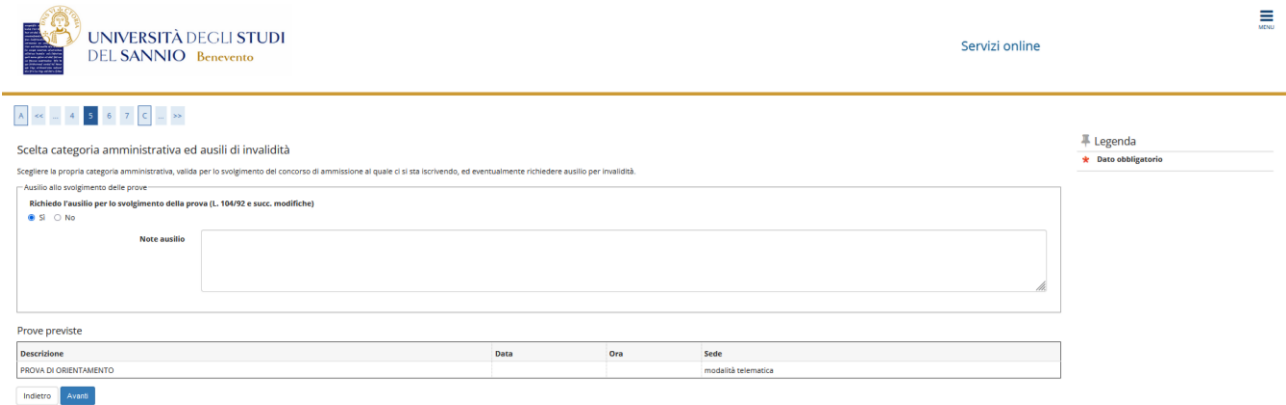

Nella pagina seguente, viene proposto un riepilogo dei dati inseriti. Assicurati che siano corretti e clicca su **"Conferma e prosegui"**.

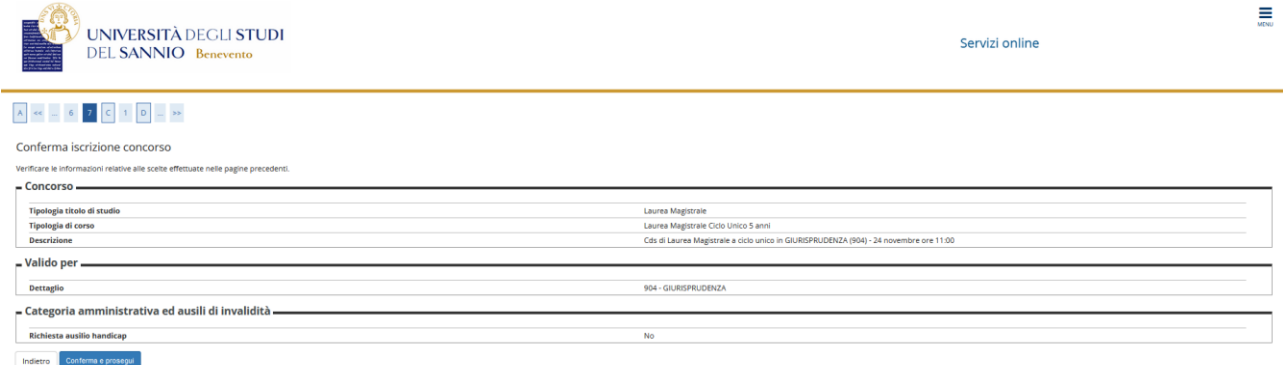

Per completare la procedura è necessario dichiarare i titoli di studio. Per registrare queste informazioni, il sistema propone due opzioni:

- 1. Titolo di Scuola Superiore, se si è in possesso di un Titolo di Scuola Superiore sia ITALIANO che STRANIERO;
- 2. Titolo straniero, se si è in possesso di un Titolo **Universitario** straniero.

Inserire quindi il titolo di studio cliccando sul tasto **"Inserisci"**:

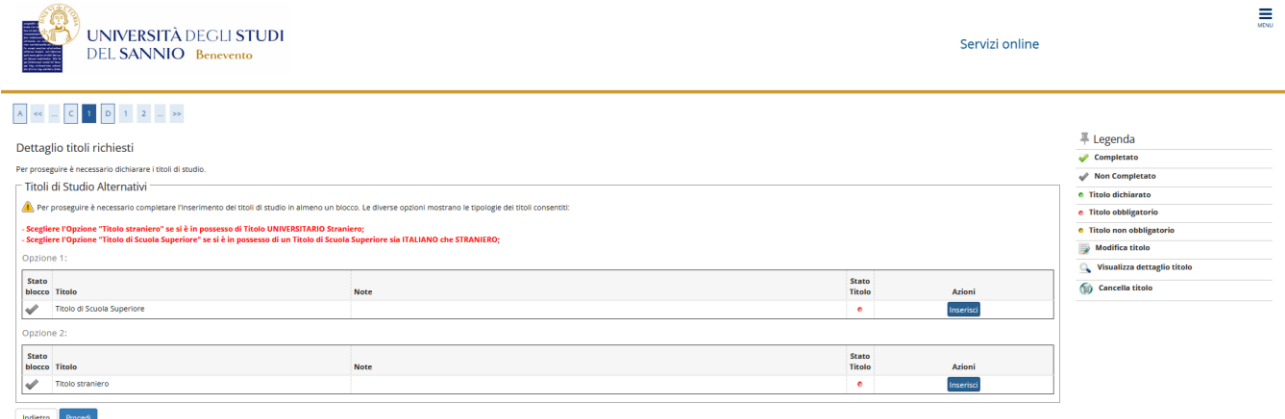

La prima informazione richiesta riguarda la "Nazione Ordinamento e di Conseguimento titolo". Effettuata la scelta, clicca su **"Prosegui"**:

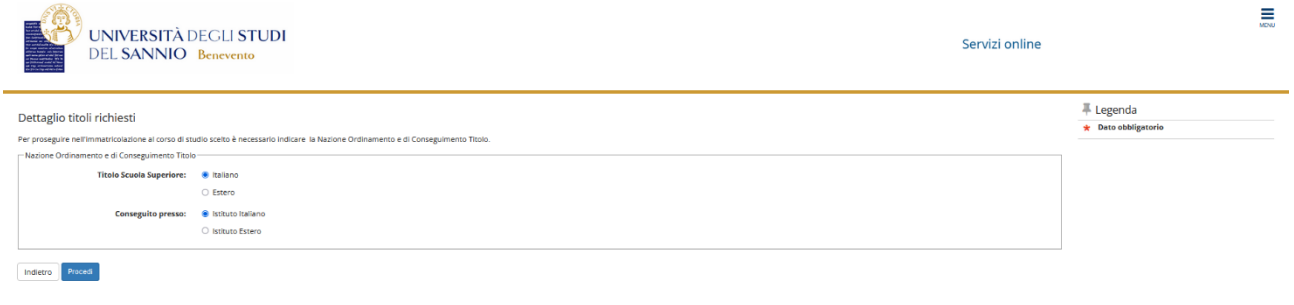

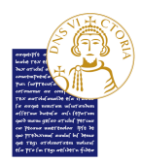

Nella pagina successiva, compila uno o più parametri di ricerca, e clicca su **"Cerca Istituto"**.

**Nota Bene: in questa sezione trovi tutti gli istituti che sono trasmessi ed aggiornati, direttamente e periodicamente, dal Ministero dell'Istruzione.**

**Per la ricerca del proprio istituto, si consiglia di limitarsi a scegliere, dalle relative liste, soltanto la Provincia ed il Comune di riferimento, tralasciando gli altri parametri di ricerca.**

**Qualora, malgrado le precedenti indicazioni, non si riuscisse ad individuare il proprio istituto, si prega di scrivere all'indirizzo e-mail** *[segreteria.studenti@unisannio.it](mailto:segreteria.studenti@unisannio.it)* **specificando le proprie generalità ed, in dettaglio, il tipo di scuola frequentata, con specifica indicazione di eventuale sede distaccata, oltre che alla tipologia di diploma conseguito.**

Dall'elenco risultante potrai selezionare l'Istituto Superiore dove hai conseguito il titolo di studio. Effettuata la scelta, clicca su **"Prosegui"**:

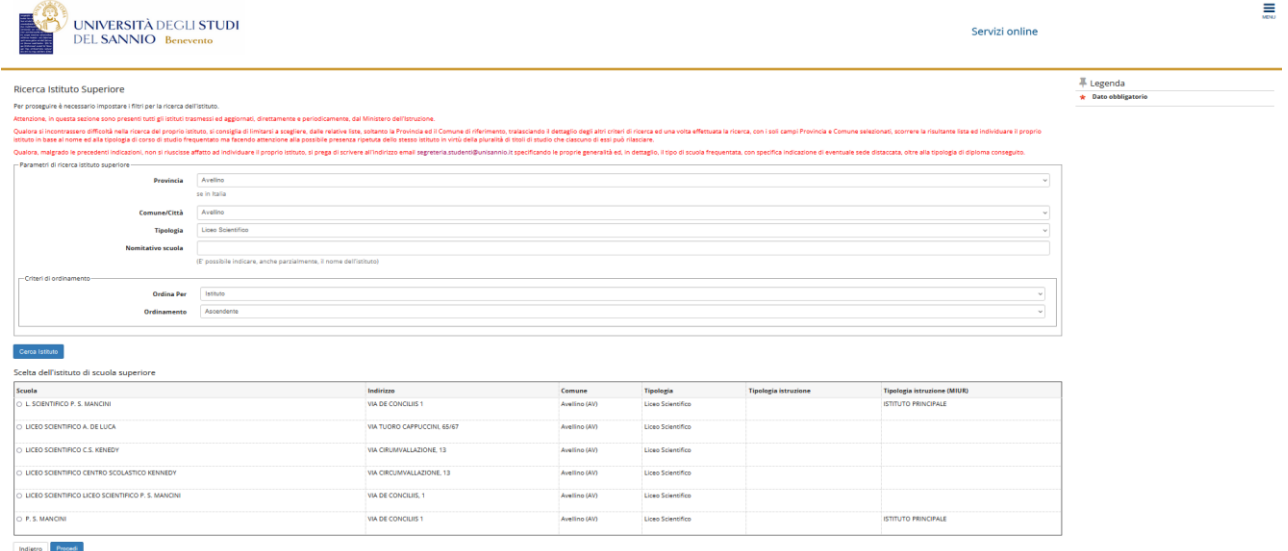

Nella pagina seguente devono essere specificati i dettagli relativi al tipo di maturità, l'anno di conseguimento e il voto. Una volta fatto, clicca su **"Procedi"**.

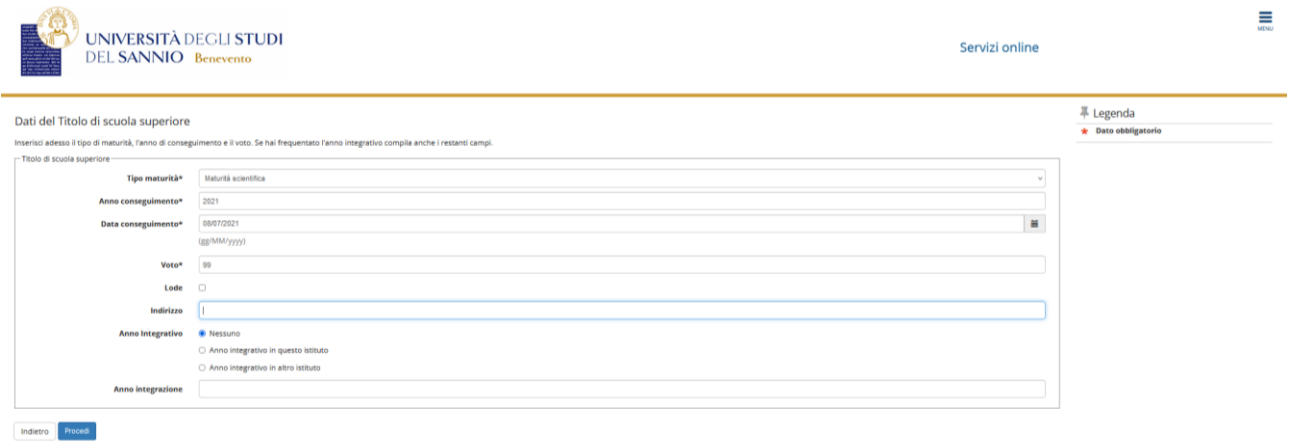

Nella pagina successiva, la spunta verde e il semaforo verde indicano il corretto inserimento dei dati relativi al titolo di studi. Nel campo **"Azioni"**, il tasto **"Inserisci"** è stato sostituito da tre icone che ti permetteranno di visualizzare, modificare o eliminare il titolo di studio inserito.

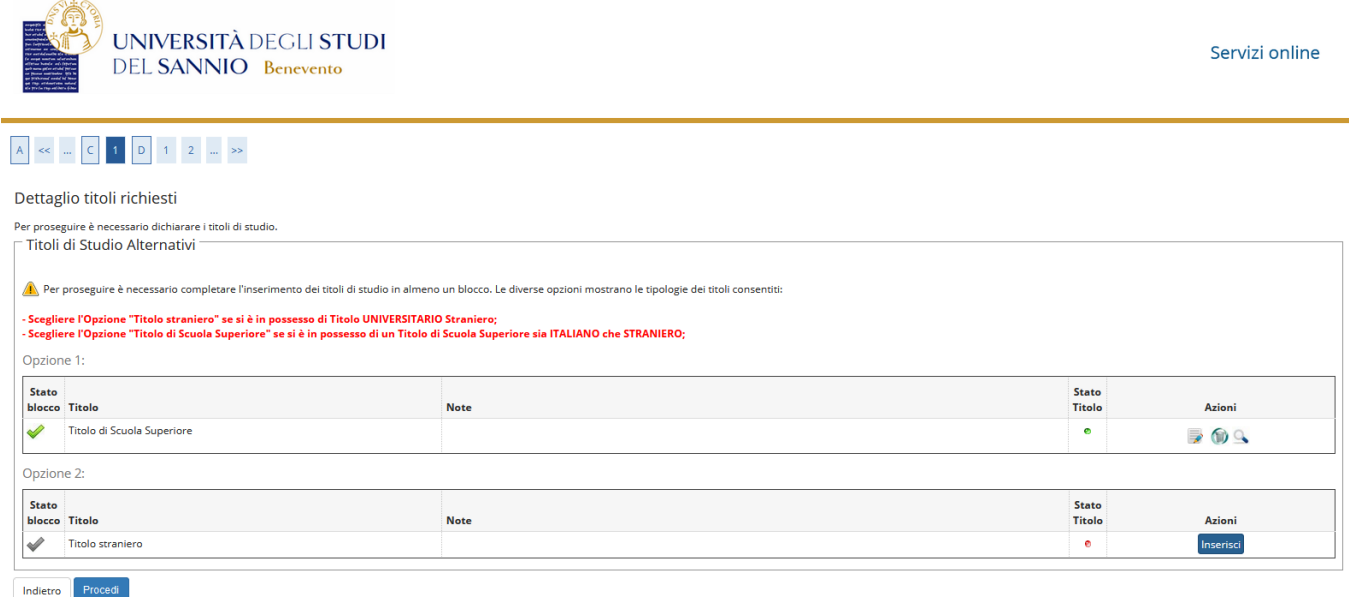

Controllati i dettagli inseriti, clicca su **"Completa ammissione al concorso"**:

UNIVERSITÀ DEGLI STUDI DEL SANNIO - Benevento ≣ **LINIVERSITÀ DEGLI STUDI** Servizi online **DEL SANNIO Benevento**  $\boxed{\mathbf{A}}$  , see ,<br>and  $\boxed{\mathbf{1}}$  ,  $\boxed{\mathbf{2}}$ Conferma scelta concorso Verificare le informazioni relative alle scelte effettuate nelle pagine prei  $=$  Concorso $=$ Tipologia titolo di studio<br>Descrizione .<br>Valido per — Dettaglio 904 - GIURISPRUDENZA - Categoria amministrativa ed ausili di invalidità -<br>Richiesta ausilio handicap  $\overline{\mathbf{a}}$ Indietro Completa ammissione al concorso

**Nota Bene: Nel caso in cui NON dovessi portare a termine la procedura di iscrizione al test d'ingresso, potrai, anche in un secondo momento, ritornare sulla stessa e decidere se completarla definitivamente o annullare l'intero procedimento, come mostrato di seguito:**

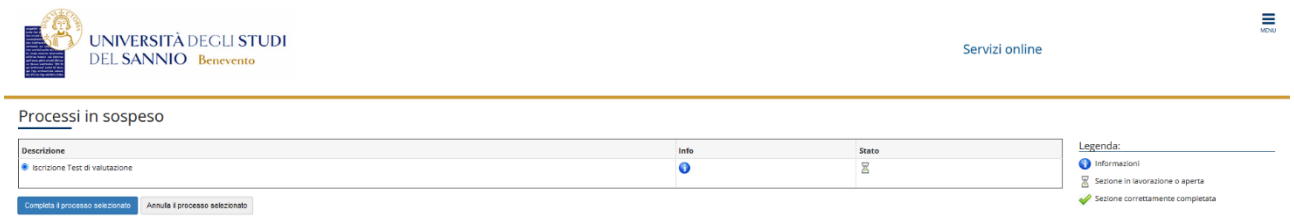

**L'annullamento del processo sarà possibile se e solo se non si è completata la procedura di iscrizione. Una volta completata e confermata non sarà più possibile annullarla o modificarla.**

Dopo aver confermato l'iscrizione, il sistema mostra un riepilogo dell'iscrizione al test d'ingresso appena effettuato:

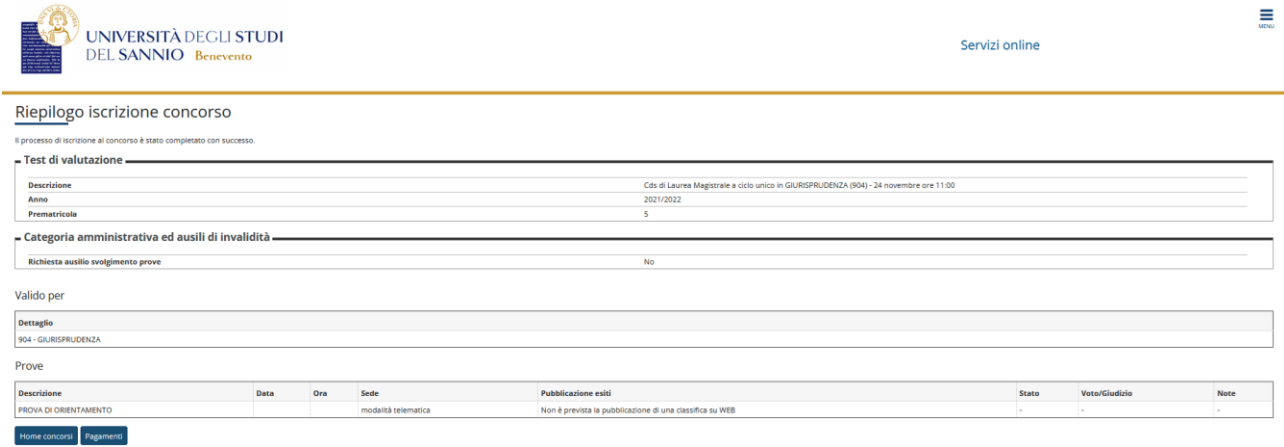

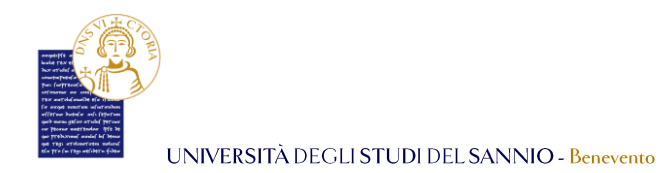

**Nota Bene: A differenza del** *TOLC***, una volta completata la procedura, il sistema predispone il pagamento della tassa dovuta. Infatti, per i** *TIP***, Il processo di iscrizione si conclude con il pagamento delle tasse previste. Per effettuare il pagamento della tassa, clicca su "Pagamenti".**

Cliccando su **"Pagamenti"** si aprirà la pagina seguente:

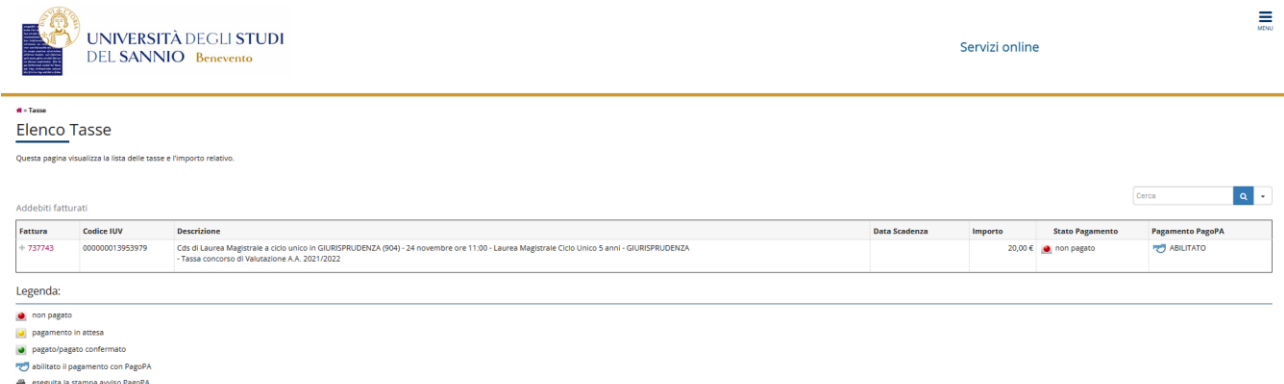

Per effettuare il pagamento clicca sul numero di fattura. Nella pagina che si aprirà, visualizzerai il dettaglio della fattura e avrai la possibilità di :

- cliccare sul tasto **"Paga con PagoPA"** per pagare la fattura tramite il servizio PagoPA;
- cliccare su **"Stampa avviso per PagoPA"** per stampare un avviso di pagamento che puoi presentare e pagare presso tutti gli esercenti convenzionati.

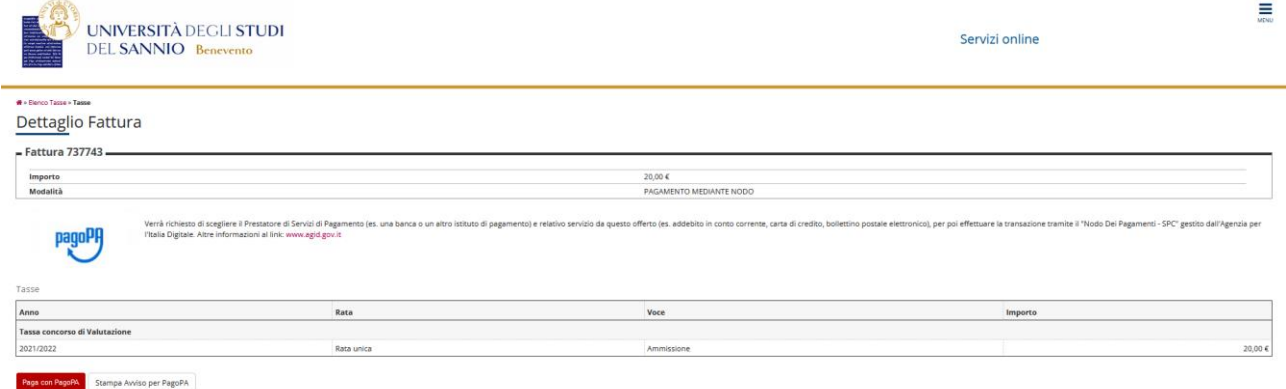

*Per ulteriori informazioni sui pagamenti, puoi consultare la specifica guida "Come pagare le tasse con Pago PA" che trovi collegandoti al seguente link:* 

<https://www.unisannio.it/index.php/it/studente/futuro-studente/info>

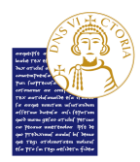

Cliccando, invece, su **"Home concorsi"**, potrai visualizzare la lista dei concorsi ai quali sei iscritto, ed avere la possibilità di iscriverti ad un nuovo concorso.

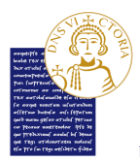

## 1.3 Iscrizione ai TEST di ammissione

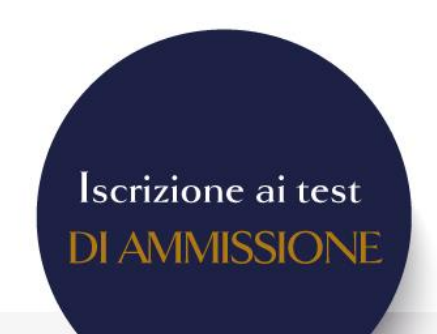

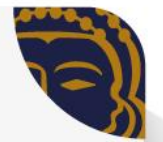

Per procedere all'iscrizione ai test di ammissione accedi al portale Esse3 al seguente indirizzo: https://unisannio.esse3.cineca.it/Home.do Scegli la voce "Segreteria", "Iscrizione ai Corsi a numero chiuso".

- Seleziona la tipologia (triennale, magistrale, magistrale a ciclo unico) alla quale vuoi accedere e poi il corso di laurea che peferisci.
- Nella fase successiva, ti verrà chiesta la scelta della categoria amministrativa (es. contingente italiano o straniero), valida per lo svolgimento del test d'ingresso. In caso di invalidità temporanea o permanente, puoi chiedere un ausilio, previsto dalla normativa, selezionando la voce "Si/No" nella sezione relativa.
- Per completare la procedura è necessario dichiarare i titoli di studio (Titolo di Scuola Superiore italiano o straniero) selezionando l'Istituto Superiore dove lo hai conseguito. Puoi aiutarti nella scelta dell'istituto inserendo comune e provincia nei filtri.
- Infine, controlla i dettagli inseriti e clicca su "Completa ammissione al concorso".

Nel caso in cui NON dovessi portare a termine la procedura di iscrizione al test d'ingresso, potrai, anche in un secondo momento, ritornare sulla stessa e decidere se completarla definitivamente o annullare l'intero procedimento

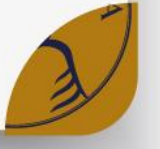

Nota Bene: A differenza del TOLC, una volta completata la procedura, il sistema predispone il pagamento della tassa dovuta. Infatti, per i test di ammissione, Il processo di iscrizione si conclude con il pagamento delle tasse previste. Per effettuare il pagamento della tassa, clicca su "Pagamenti". Cliccando, invece, su "Home concorsi", potrai visualizzare la lista dei concorsi ai quali sei iscritto, ed avere la possibilità di iscriverti ad un nuovo concorso.

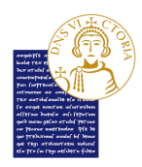

I test d'ingresso per i corsi **a numero chiuso sono test d'ammissione** che, sulla base dei criteri stabiliti nel bando di partecipazione (es. punteggio finale ottenuto), consentono ai candidati di essere ammessi ai corsi di studio su cui sono definiti.

In generale, il numero di posti disponibili per i corsi a numero chiuso può essere definito a livello nazionale, come per il corso di laurea magistrale in "Medicina e Chirurgia", oppure dall'Ateno, sulla base al proprio Regolamento Didattico.

Nel paragrafo seguente analizzeremo nello specifico i passi relativi alla registrazione al TEST d'ammissione per il CDL "Tecnologie alimentari per la produzione dolciaria", presente nell'offerta formativa d'Ateneo.

Dopo aver cliccato su **"Segreteria"** del Menu di destra, per iniziare la procedura d'iscrizione clicca la voce del Menu **"Iscrizione ai TEST di ingresso per i corsi a numero chiuso"**

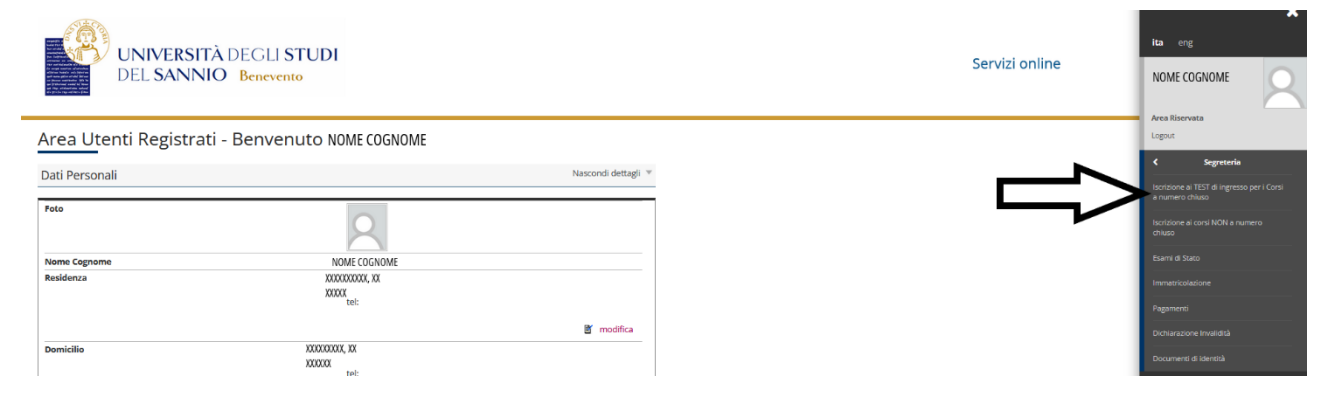

La pagina iniziale propone la sintesi delle sezioni che compongono la procedura d'iscrizione:

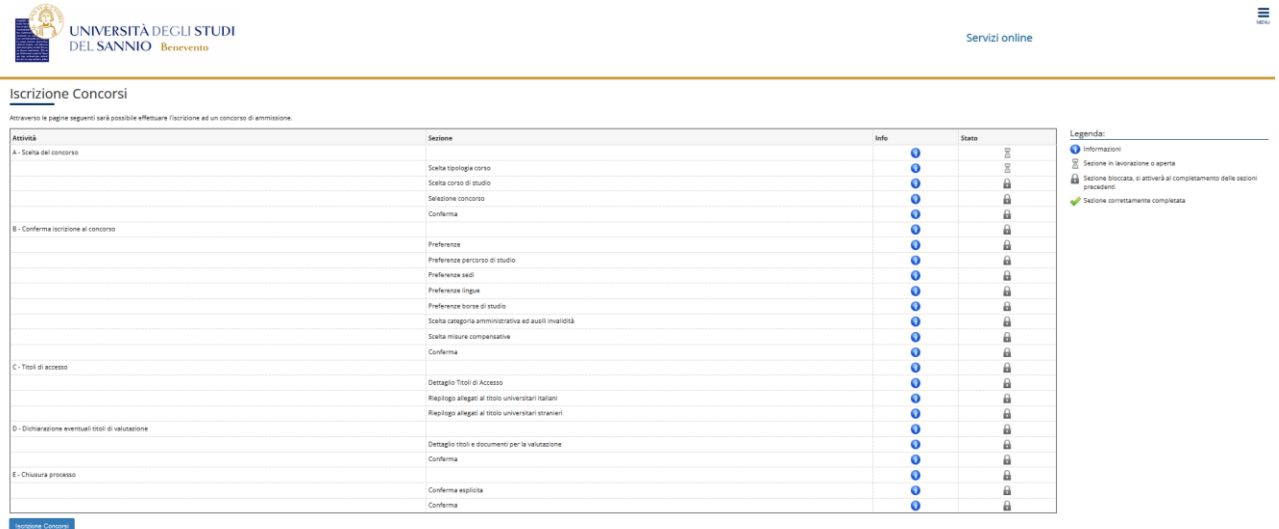

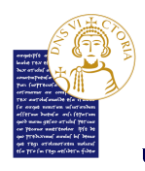

Clicca su **"Iscrizione Concorsi"** per proseguire, iniziando con la scelta della tipologia di corso al quale vuoi accedere. Effettuata la scelta, clicca su **"Avanti":**

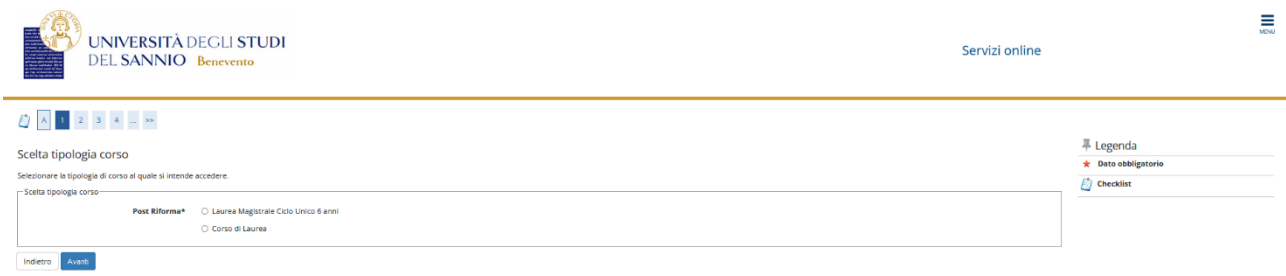

Scegli il Corso di Studi al quale si vuole accedere:

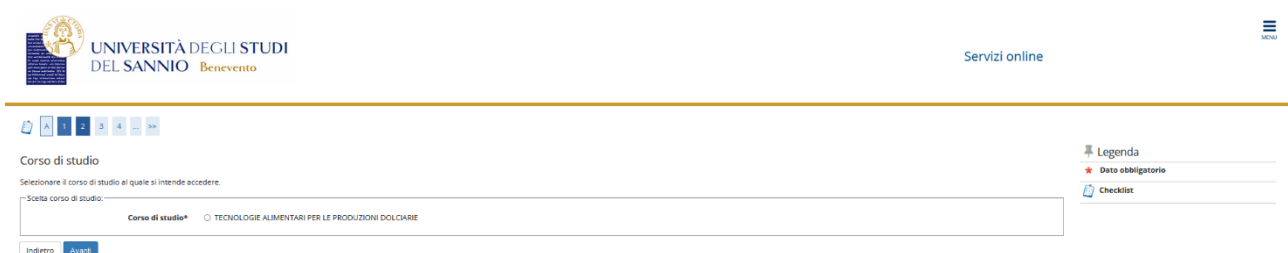

Seleziona, poi, nella pagina successiva, il concorso al quale sei interessato ad iscriverti. La sezione **"Dettaglio"** di ciascun concorso ti mostra la lista dei corsi di studio a cui il test d'ingresso consentirà l'immatricolazione.

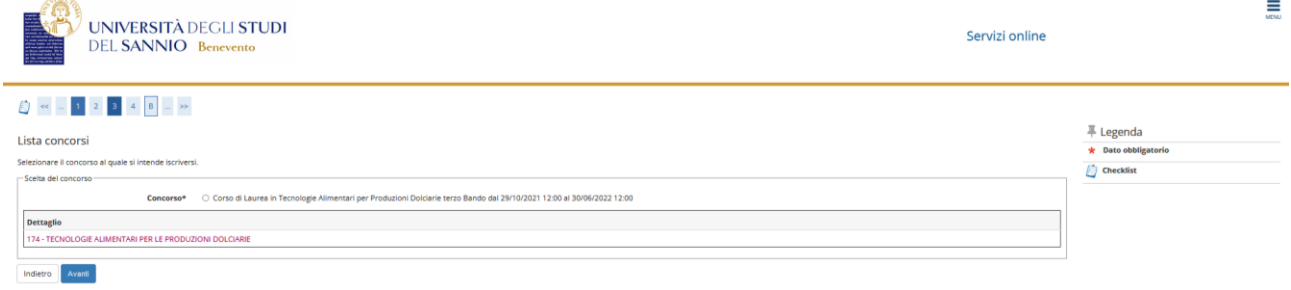

Puoi visualizzare le informazioni generali e le prove previste di ciascun Corso di Laurea (CDL) cliccando sulla relativa denominazione, come mostrato di seguito:

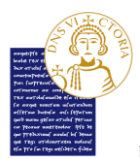

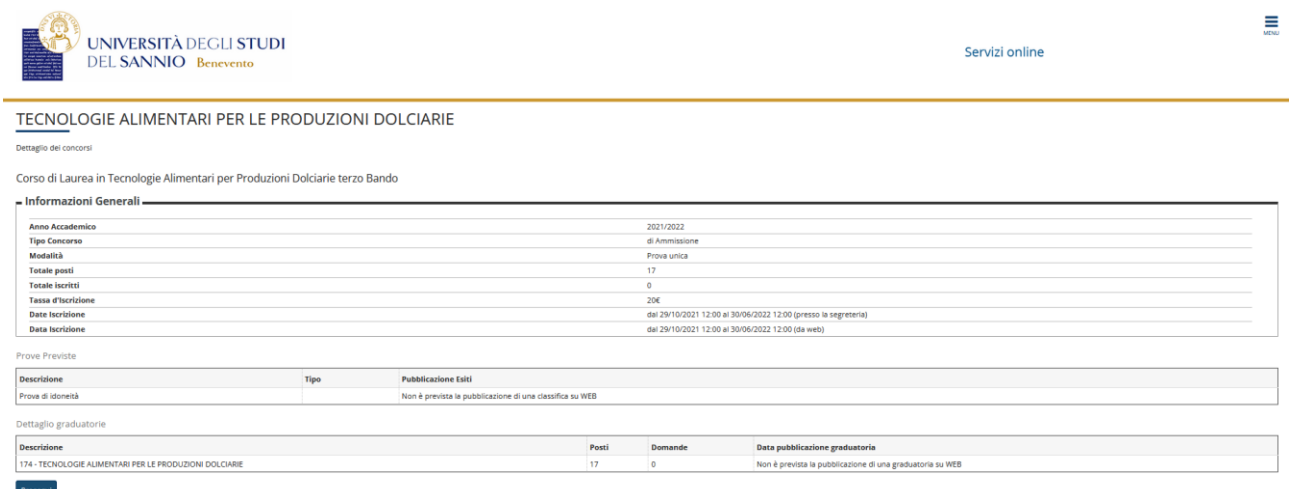

Cliccando sul tasto **"Prosegui"**, ritornerai nella pagina di selezione del concorso e scegliendo **"Avanti"** potrai procedere al passo successivo:

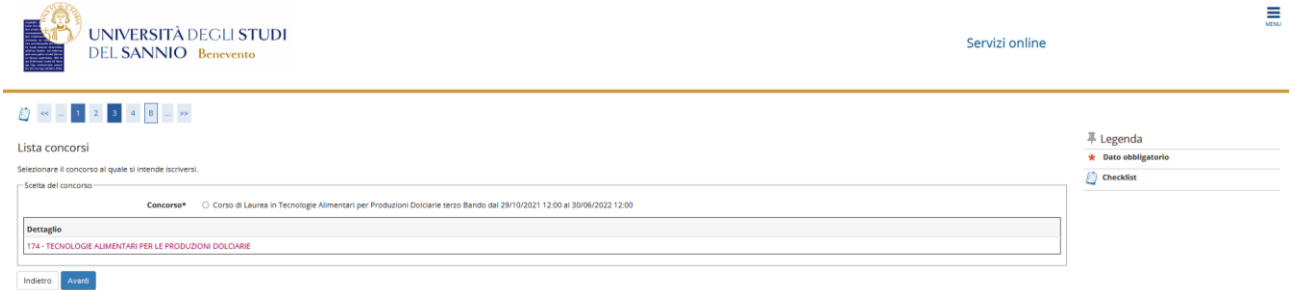

Nella pagina seguente, se le informazioni proposte sono corrette, clicca su **"Conferma e prosegui",** altrimenti clicca su **"Indietro"**:

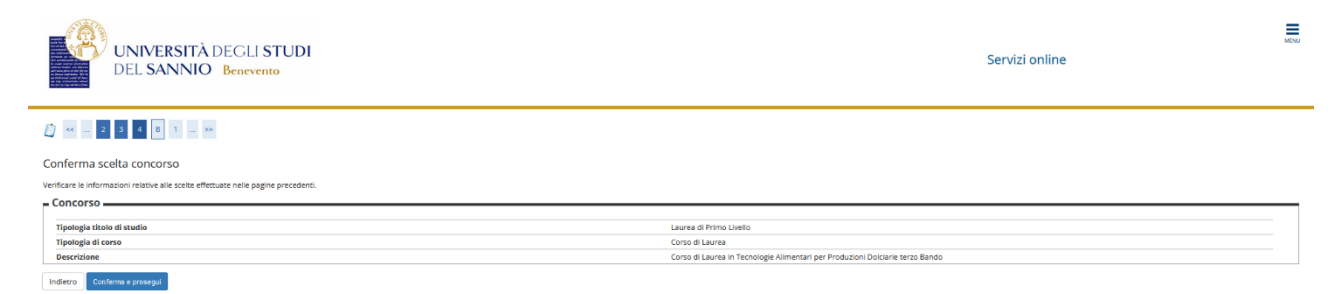

Nella fase successiva, ti verrà chiesta la scelta della categoria amministrativa (es. contingente italiano o straniero), valida per lo svolgimento del test d'ingresso a cui ti stai scrivendo.

#### Una volta fatto, clicca su "**Avanti"** per proseguire.

*SETTORE* **Servizi IT**

*Unità Organizzativa* **Applicativi Informatici e Analisi Statistiche**

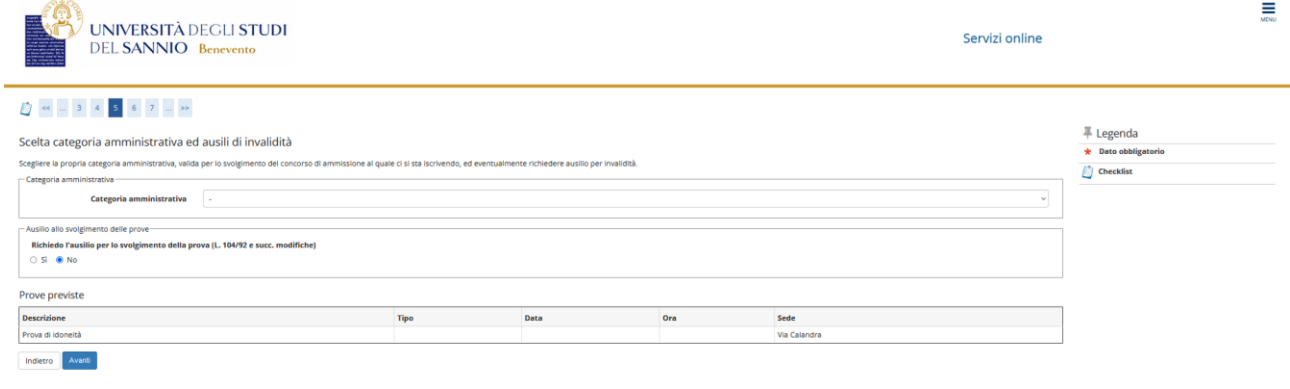

In caso di invalidità temporanea o permanente, puoi chiedere un ausilio, previsto dalla normativa, selezionando opportunamente la voce "Si/No" nella sezione **"Richiedo ausilio per lo svolgimento della prova (L.104/92 e succ. modifiche) "**. Nel caso di richiesta ausilio, potrai specificare i dettagli necessari, come mostrato nell'immagine di seguito:

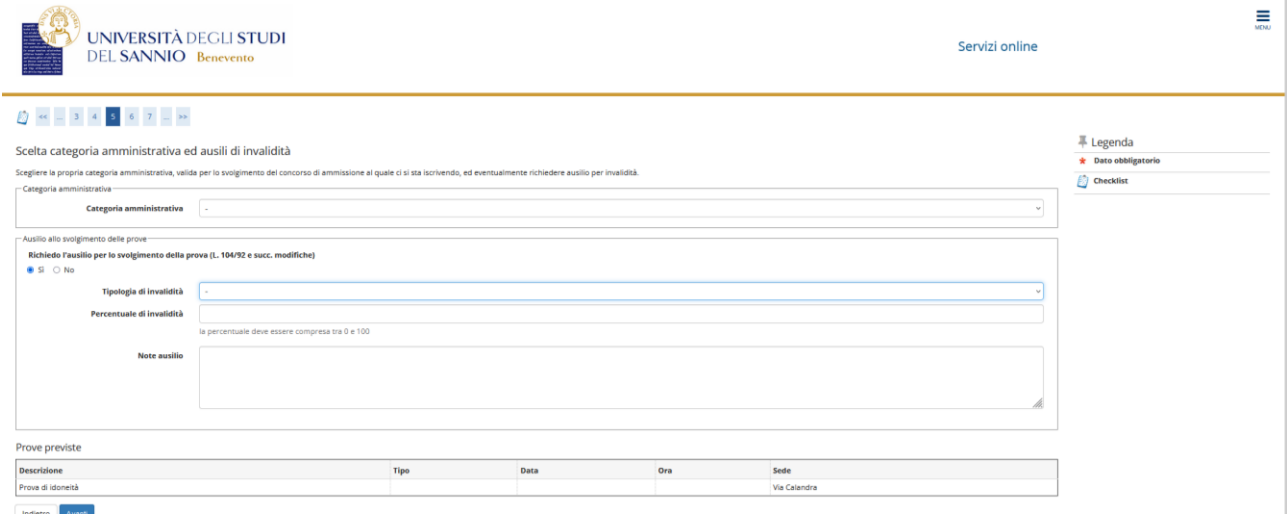

Nella pagina seguente, assicurati che tutti i dati inseriti siano corretti, e clicca su **"Conferma e prosegui"**:

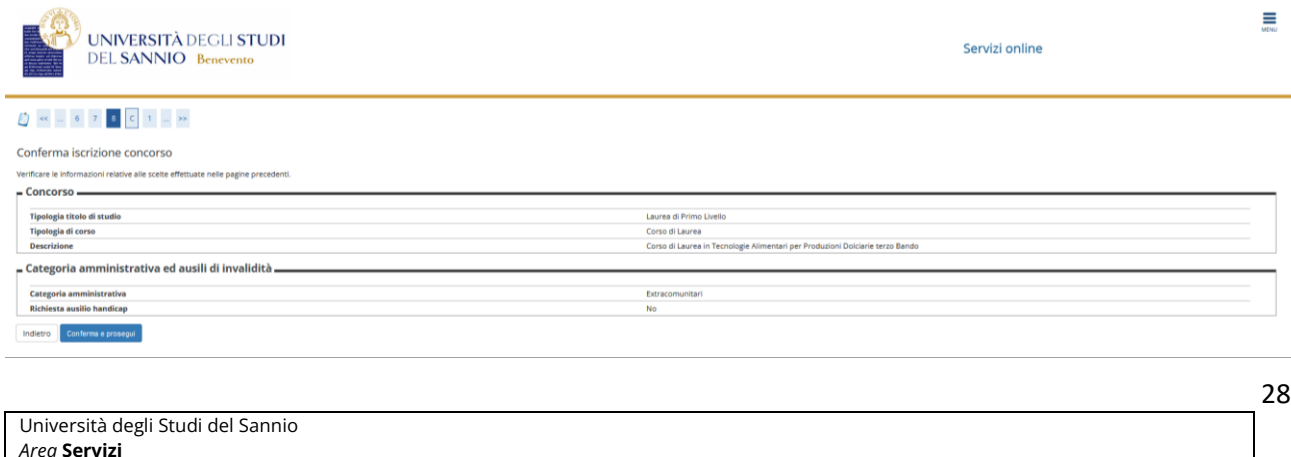

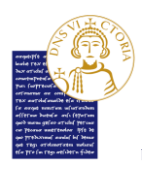

Per completare la procedura è necessario dichiarare i titoli di studio. Per registrare queste informazioni, il sistema propone due opzioni:

- 1. Titolo di Scuola Superiore, se si è in possesso di un Titolo di Scuola Superiore sia ITALIANO che STRANIERO;
- 2. Titolo straniero, se si è in possesso di un Titolo Universitario straniero.

Inserire quindi il titolo di studio cliccando sul tasto **"Inserisci"**:

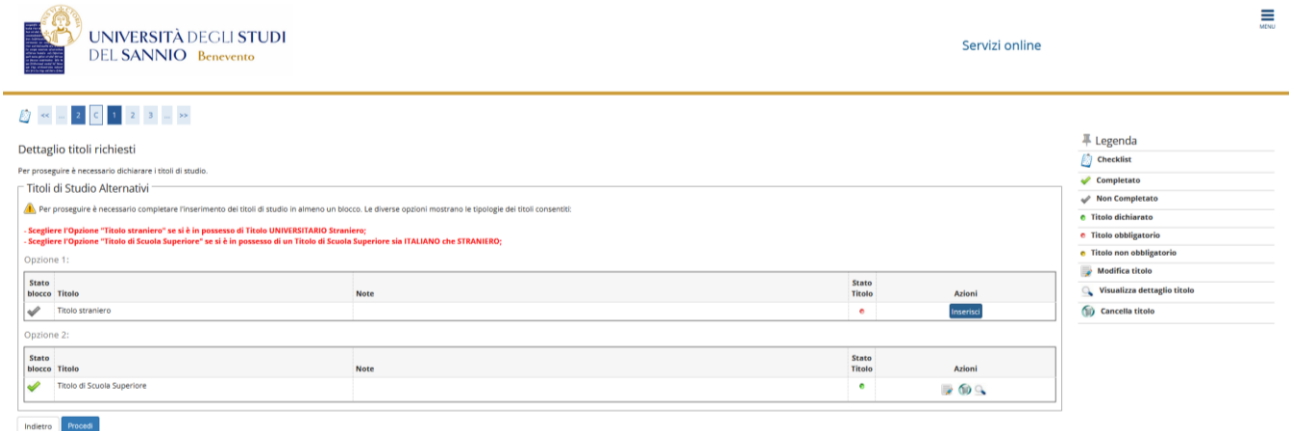

La prima informazione richiesta riguarda la "Nazione Ordinamento e di Conseguimento titolo". Effettuata la scelta, clicca su **"Prosegui"**:

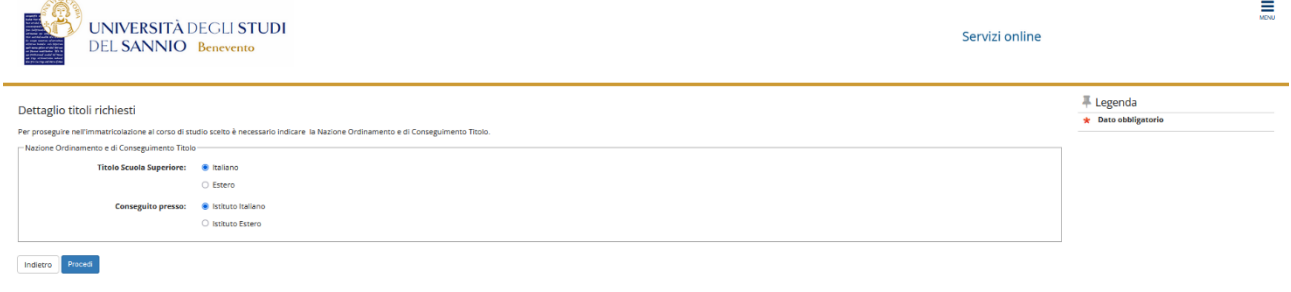

Nella pagina successiva, compila uno o più parametri di ricerca, e clicca su **"Cerca Istituto".** Dall'elenco risultante potrai selezionare l'Istituto Superiore dove hai conseguito il titolo di studio. Effettuata la scelta, clicca su **"Prosegui"**:

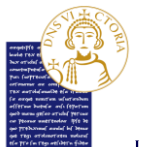

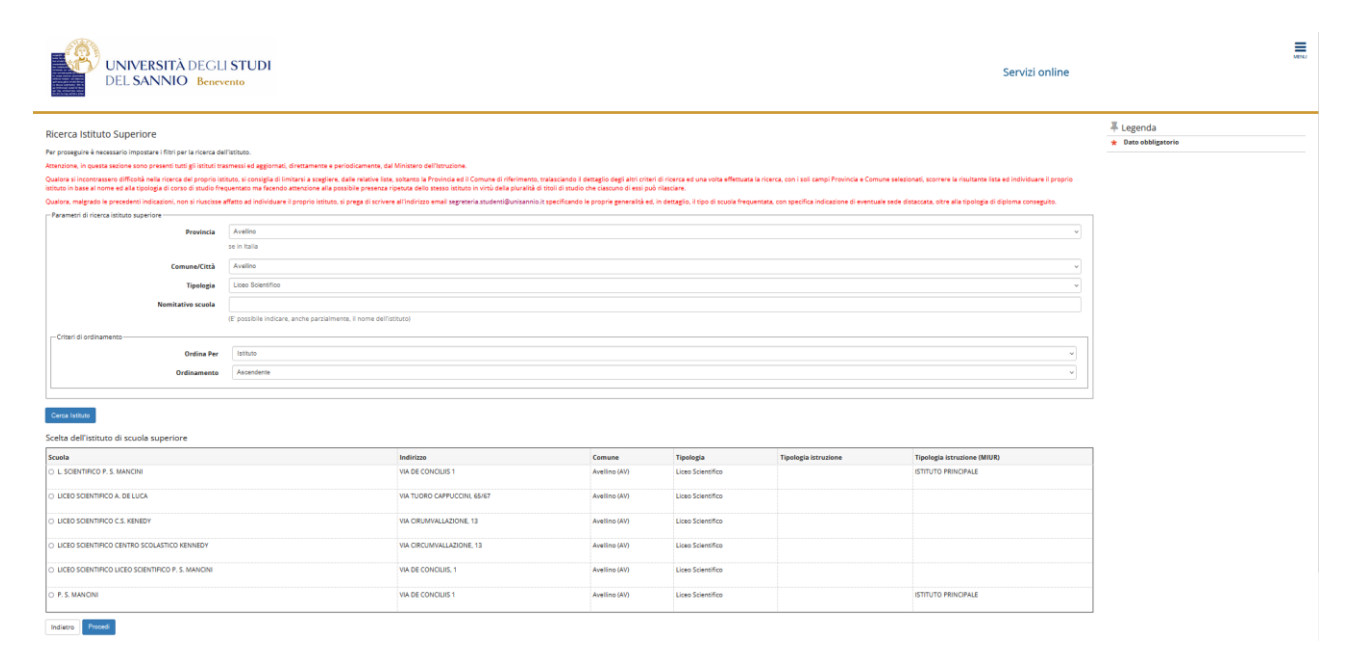

Nella pagina successiva ti sarà richiesto di specificare i dati relativi al tipo di maturità, l'anno di conseguimento e il voto:

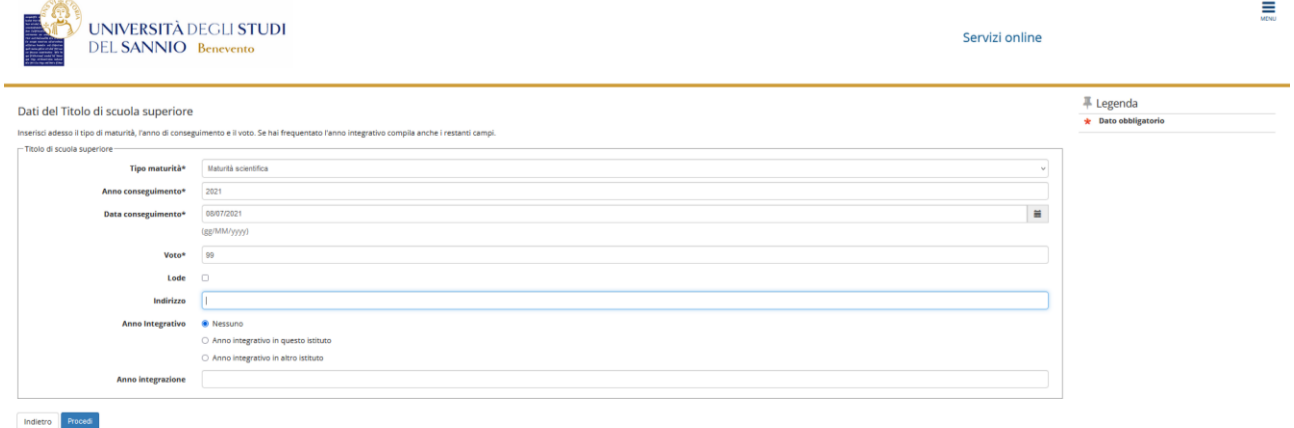

Nella pagina seguente, la spunta verde e il semaforo verde indicano il corretto inserimento dei dati relativi al titolo di studi. Nel campo **"Azioni"**, il tasto **"Inserisci"** è stato sostituito da tre icone che ti permetteranno di visualizzare, modificare o eliminare il titolo di studio inserito.

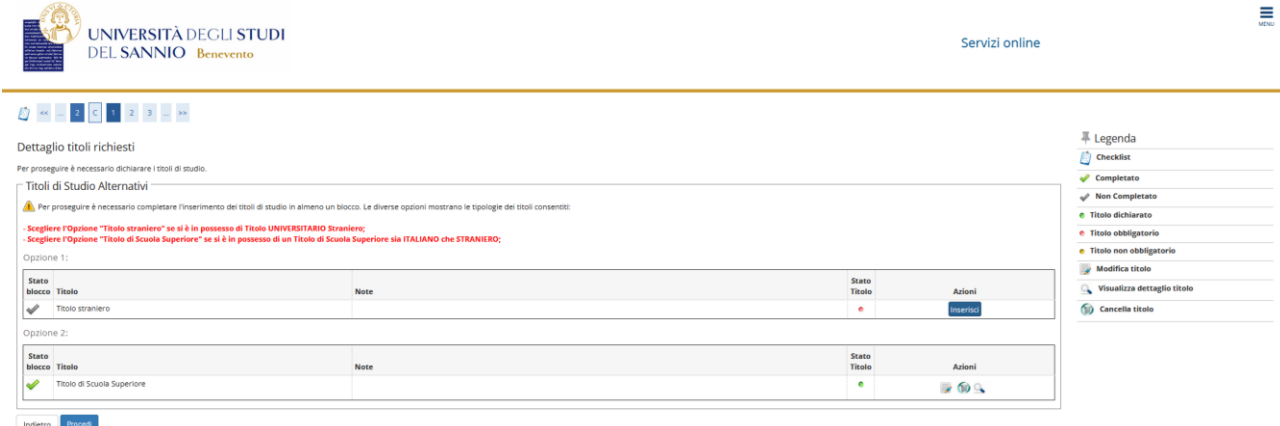

#### Controlla i dati inseriti e clicca su **"Completa ammissione al concorso"**:

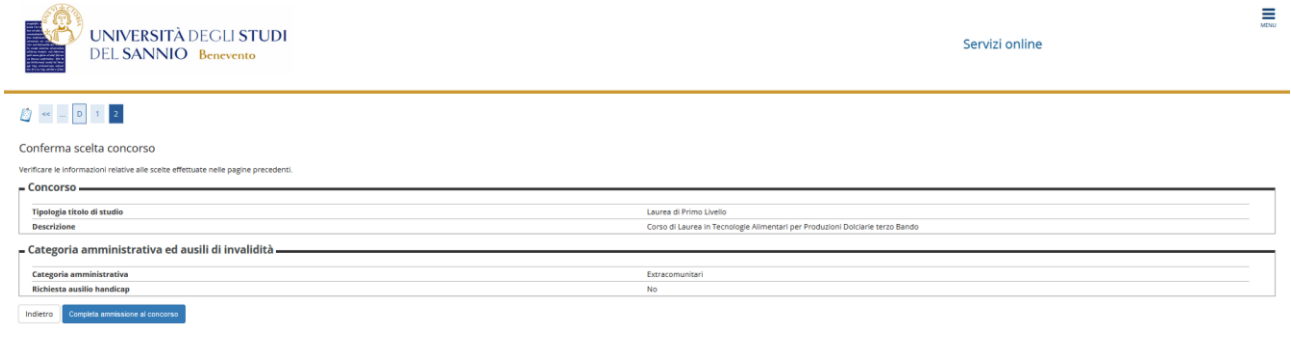

**Nota Bene: Nel caso in cui non dovessi portare a termine la procedura di iscrizione al test d'ingresso, potrai, anche in un secondo momento, ritornare sulla stessa e decidere se completarla definitivamente o annullare l'intero procedimento, come mostrato di seguito:**

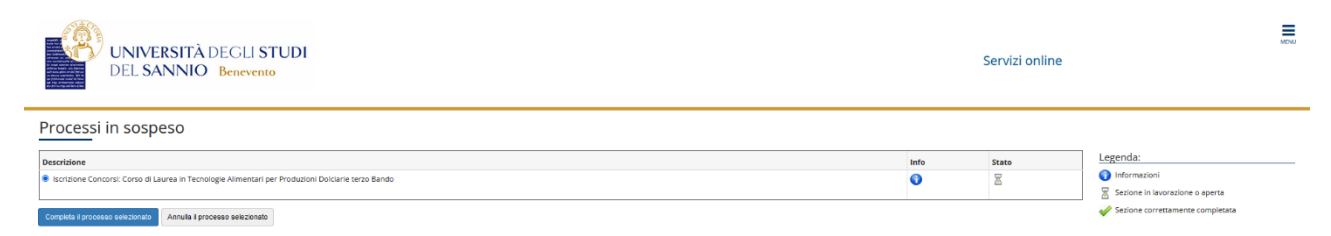

**L'annullamento del processo sarà possibile se e solo se non si è completata la procedura di iscrizione. Una volta completata e confermata non sarà più possibile annullarla o modificarla.**

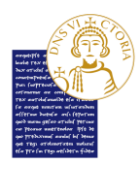

Una volta completata la procedura, ti verrà mostrata la pagina contenete un riepilogo.

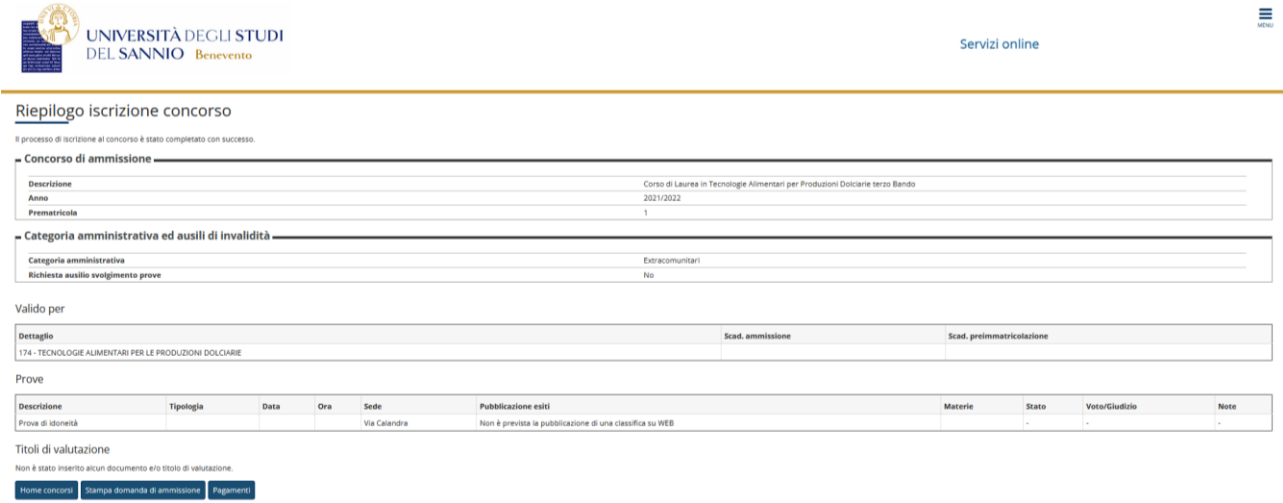

Se cliccherai, poi, su **"Home concorsi"**, potrai visualizzare la lista dei concorsi a cui sei iscritto, ed avere la possibilità di iscriverti ad un nuovo concorso.

Sempre nella stessa pagina potrai salvare ed eventualmente stampare un report riassuntivo della tua iscrizione cliccando su **"Stampa domanda di ammissione"**.

Cliccando invece su **"Pagamenti"** si aprirà una nuova pagina nella quale potrai gestire i tuoi pagamenti come mostrato di seguito:

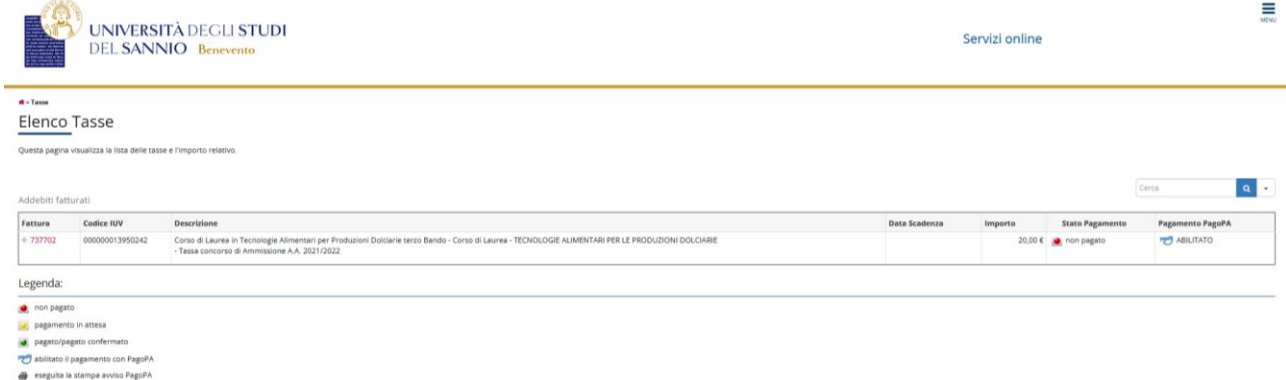

*Per ulteriori informazioni sui pagamenti, puoi consultare la specifica guida "Come pagare le tasse con Pago PA" che trovi collegandoti al seguente link:* 

<https://www.unisannio.it/index.php/it/studente/futuro-studente/info>